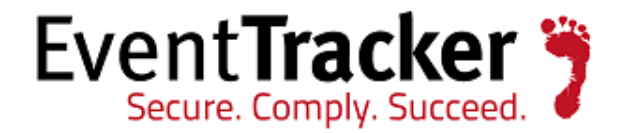

# IIS Web Server Configuration Guide

EventTracker v7.x

**EventTracker** 8815 Centre Park Drive Columbia MD 21045

Publication Date: June 11, 2014 [www.eventtracker.com](http://www.eventtracker.com/)

## About the document

The purpose of this document is to help users install or customize web server (IIS) on Win 2K12 , Win 2K12 R2, Win 2K8, Win 2K8 R2, Win 2K3, Vista and Win 7, with role services required for the proper functionality of EventTracker. These are essential services that should be up and running prior to installing EventTracker. It is supported for all v7.x versions.

#### NOTE:

Please install IIS web server with default selection (that is without any custom selection) if the O/S is Win 2K3.

The information contained in this document represents the current view of Prism Microsystems, Inc. on the issues discussed as of the date of publication. Because Prism Microsystems, Inc. must respond to changing market conditions, it should not be interpreted to be a commitment on the part of Prism Microsystems, Inc. and Prism Microsystems, Inc. cannot guarantee the accuracy of any information presented after the date of publication.

This document is for informational purposes only. Prism Microsystems, Inc. MAKES NO WARRANTIES, EXPRESS OR IMPLIED, AS TO THE INFORMATION IN THIS DOCUMENT.

Complying with all applicable copyright laws is the responsibility of the user. Without limiting the rights under copyright, this Guide may be freely distributed without permission from Prism, as long as its content is unaltered, nothing is added to the content and credit to Prism is provided.

Prism Microsystems, Inc. may have patents, patent applications, trademarks, copyrights, or other intellectual property rights covering subject matter in this document. Except as expressly provided in any written license agreement from Prism Microsystems, Inc. the furnishing of this document does not give you any license to these patents, trademarks, copyrights, or other intellectual property.

The example companies, organizations, products, people and events depicted herein are fictitious. No association with any real company, organization, product, person or event is intended or should be inferred.

© 2014 Prism Microsystems, Inc. All rights reserved.

The names of actual companies and products mentioned herein may be the trademarks of their respective owners.

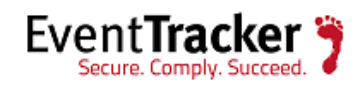

## **Table of Contents**

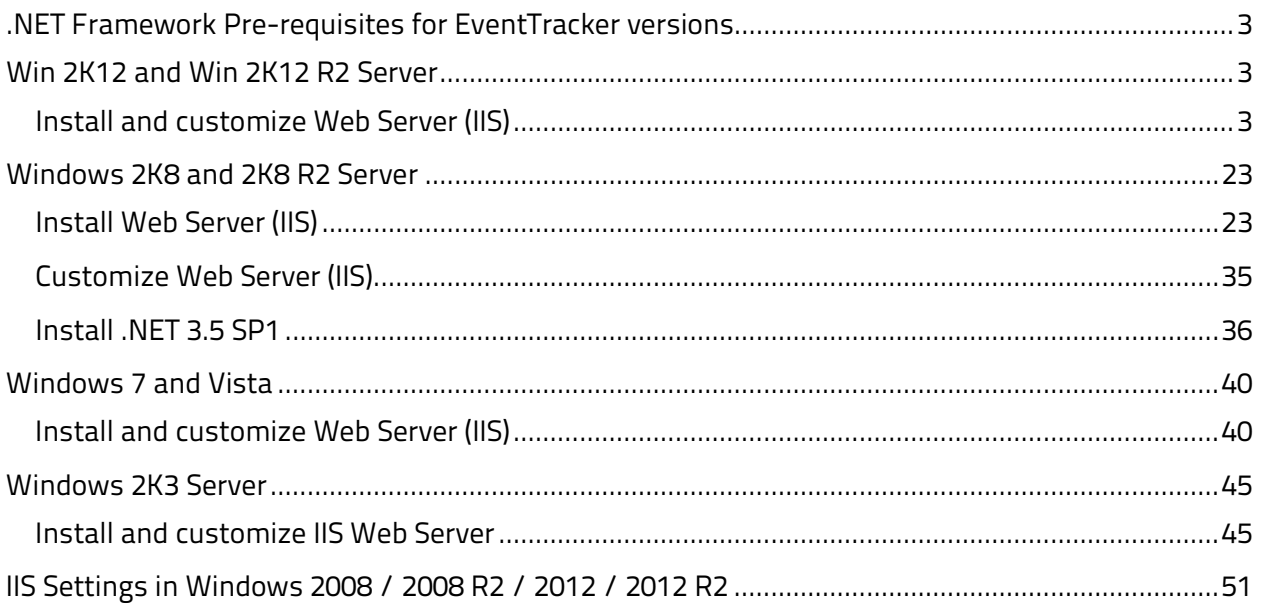

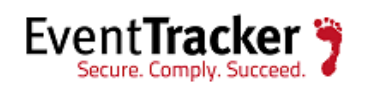

## <span id="page-3-0"></span>.NET Framework Pre-requisite for EventTracker versions

<span id="page-3-1"></span>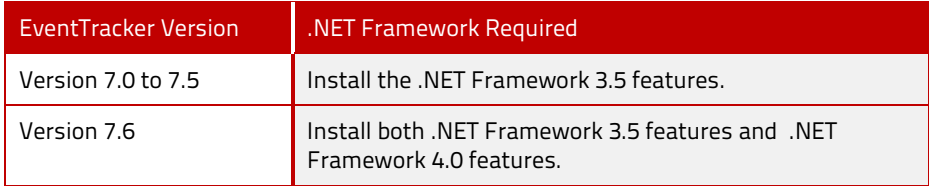

## Win 2K12 and Win 2K12 R2 Server

### <span id="page-3-2"></span>Install and customize Web Server (IIS)

By default, all role services are not installed while installing IIS 8.0 on Win2k12, Win 2K12 R2 server. You need to manually select **Application Development** and **IIS Management** role services while installing the web server (IIS). These are essential services and should be up and running prior to installing EventTracker.

This section helps to install web server (IIS) with role services required for EventTracker.

- 1 Log on to **Win2k12** server.
	-

2 Click **Server Manager <b>in the Click** icon available in the task bar.

Server Dashboard displays.

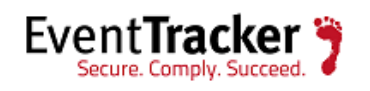

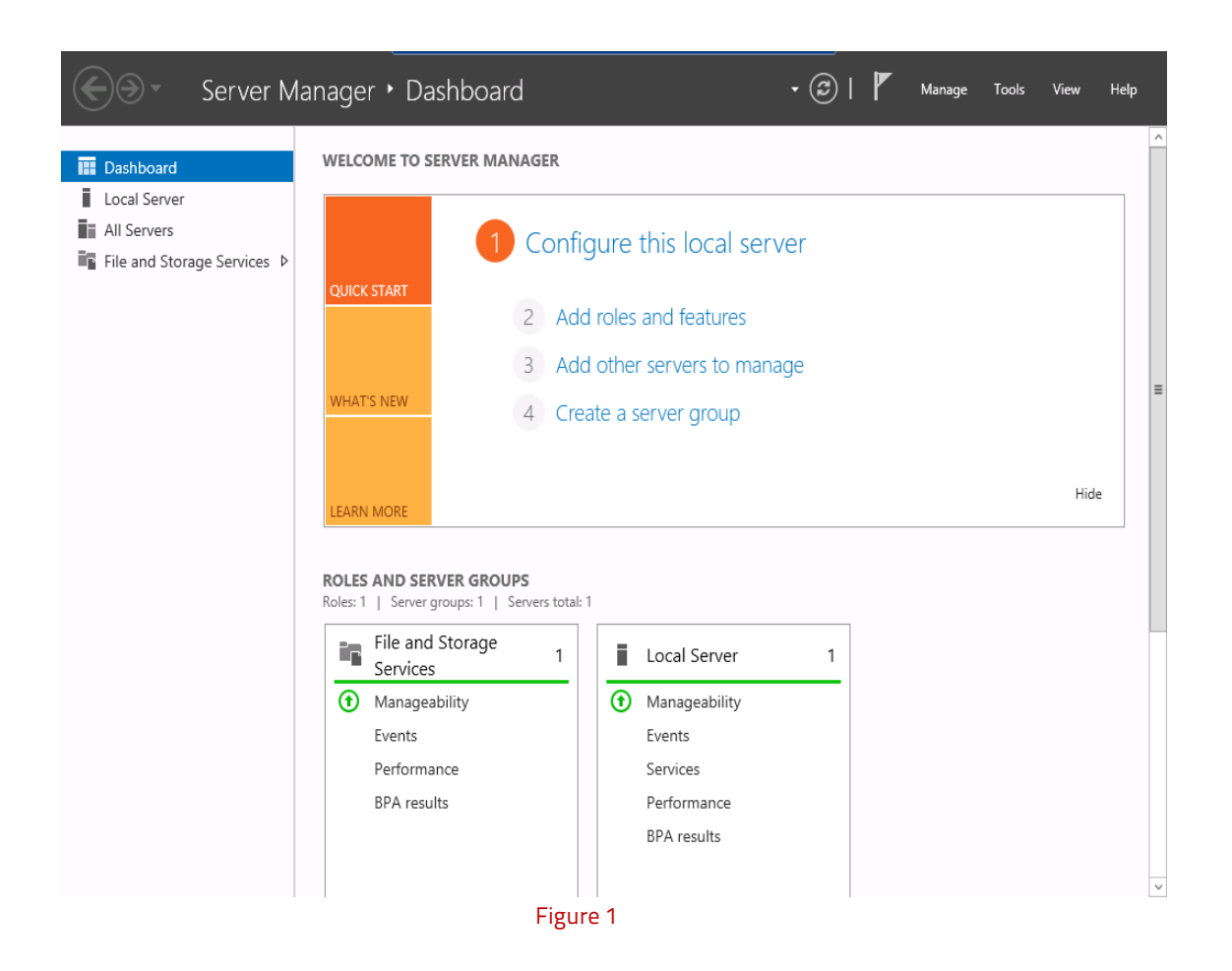

3 Select **Add Roles and Features**.

Add Roles and Features Wizard displays.

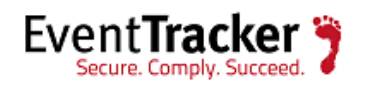

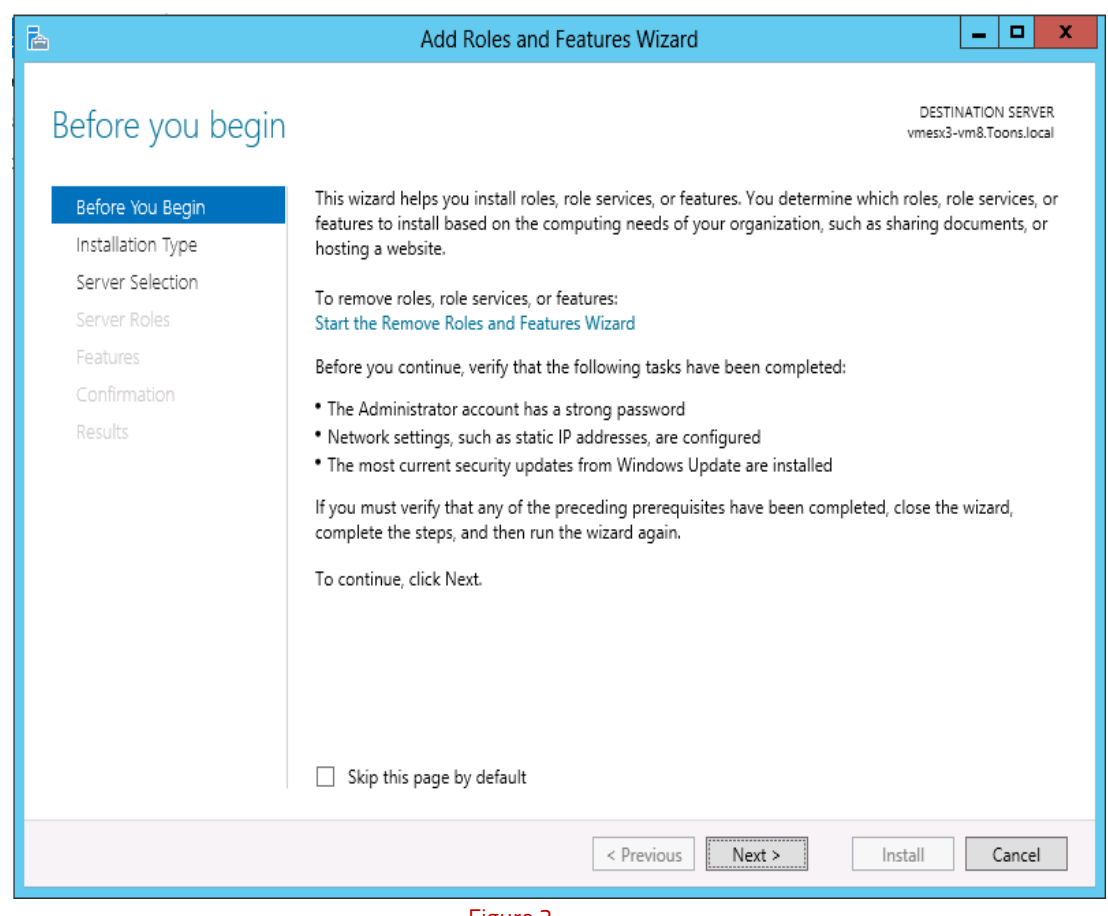

Figure 2

4 Click **Next >**.

Select Installation Type window displays.

'Role based or feature based selection' option is selected by default. You can select the installation type as per the requirement.

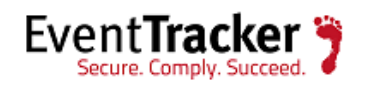

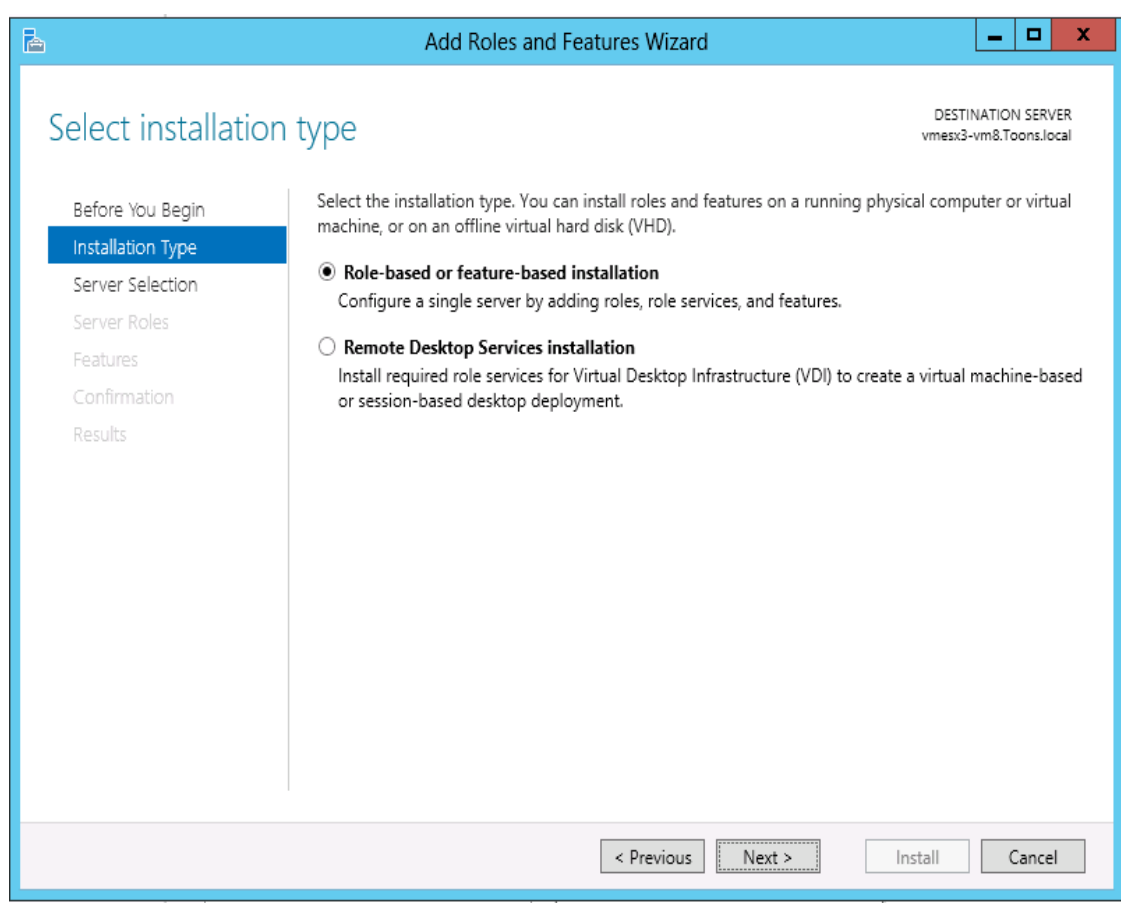

Figure 3

5 Click **Next >**.

Select destination server window displays.

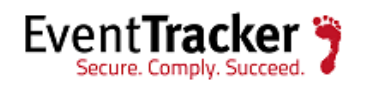

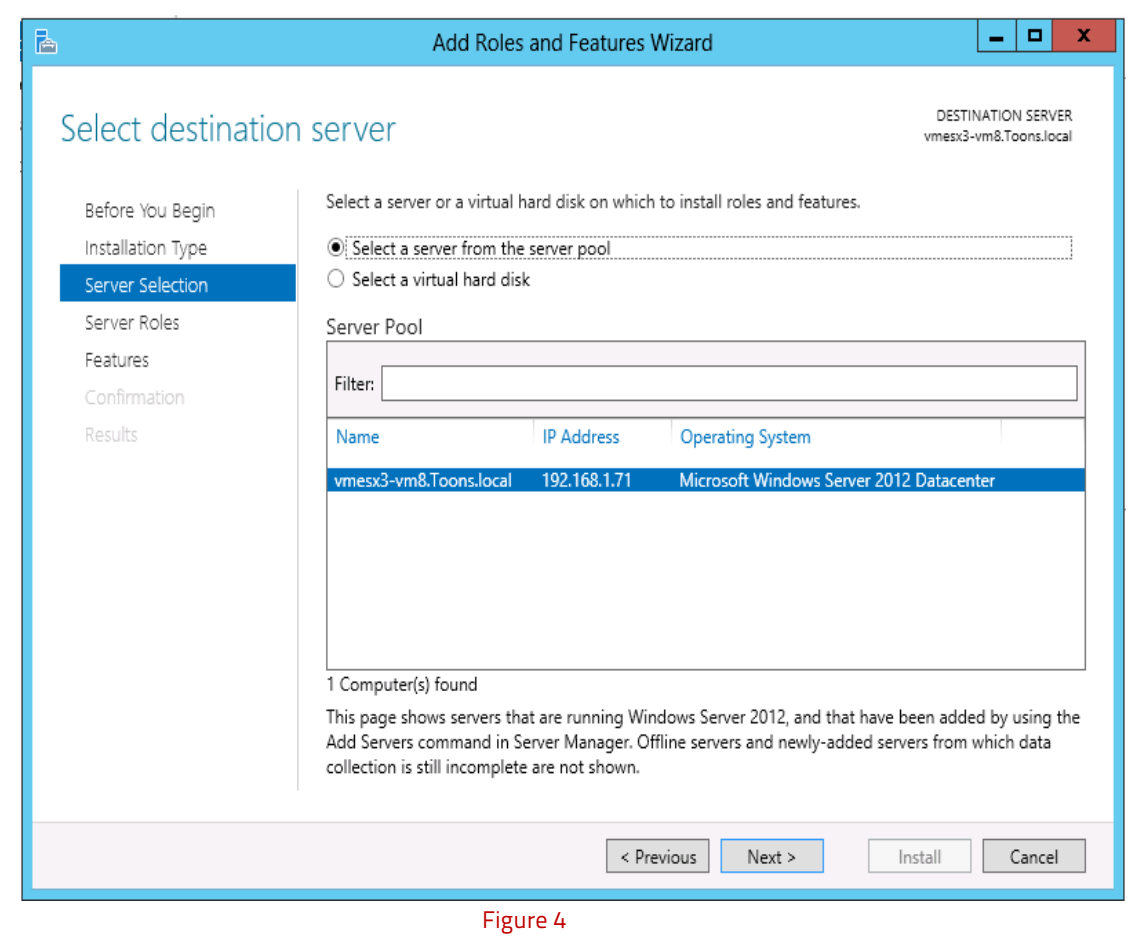

- 6 Select Local Server from the server pool, and then select **Next>**.
- 7 In **Roles** pane, select the **Application Server,** and then select **Web Server (IIS)**.

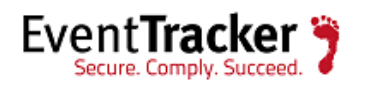

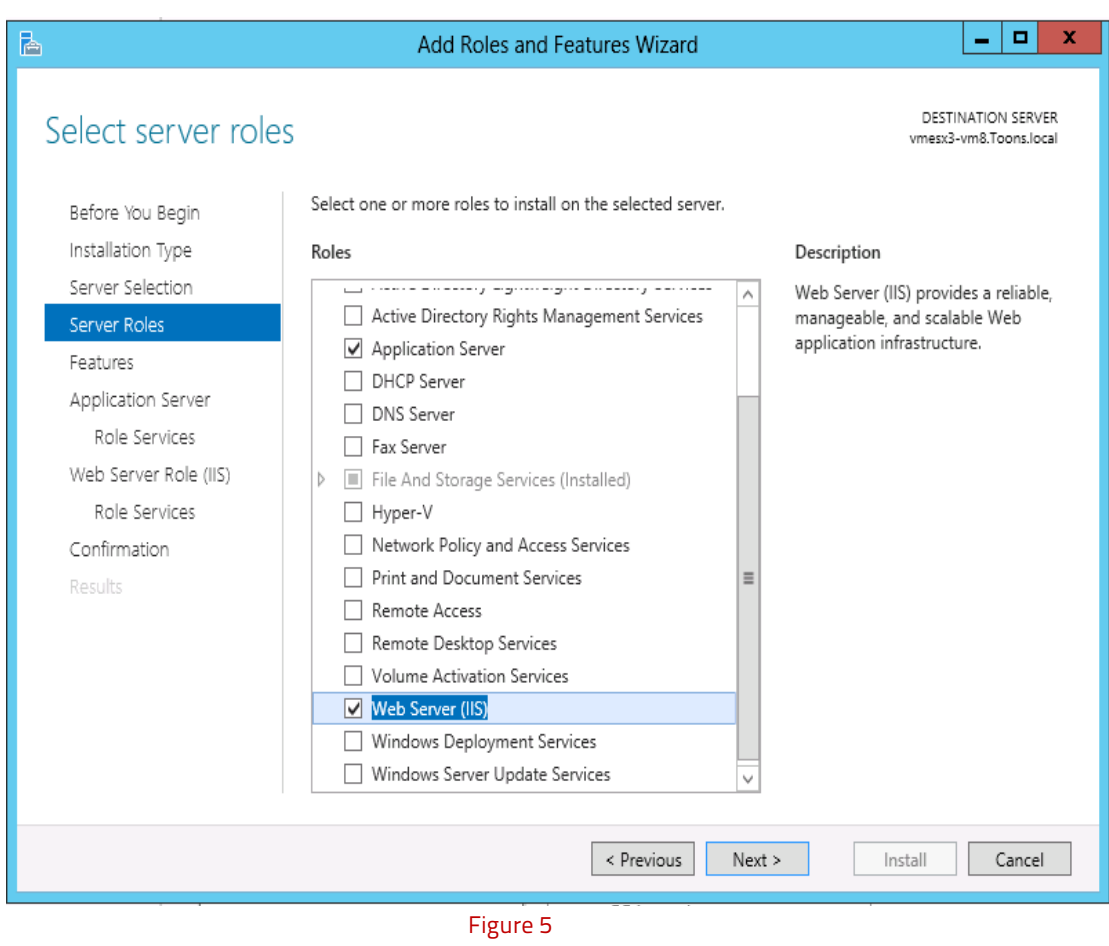

**Add Roles and Features Wizard** displays the confirmation message.

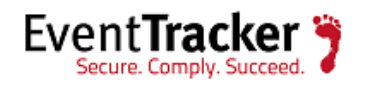

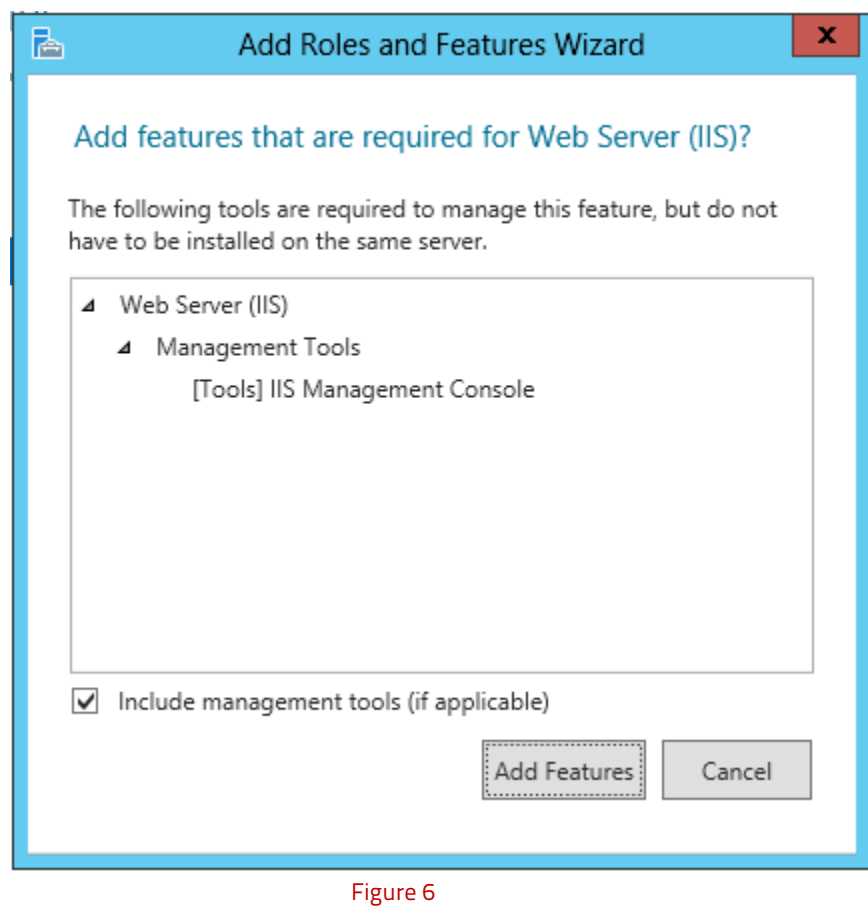

- 8 Click **Add Features**.
- 9 Click **Next >**.

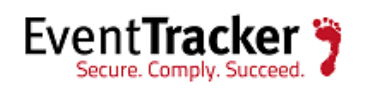

10 Select **.NET Framework 3.5 Features,** and then select **.NET Framework 3.5 (includes .NET 2.0 and 3.0)** option.

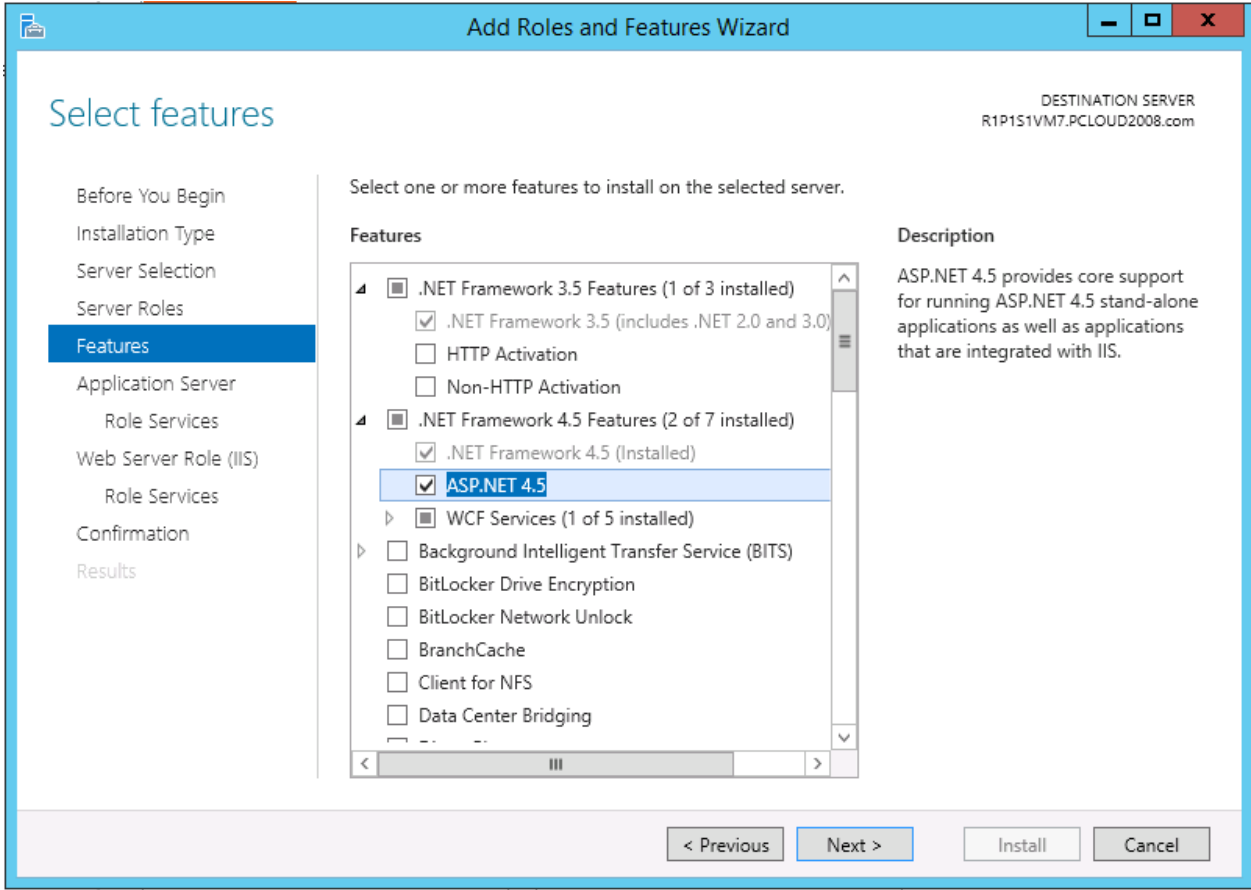

Figure 7

11 Click **Next >**.

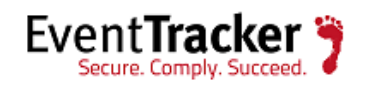

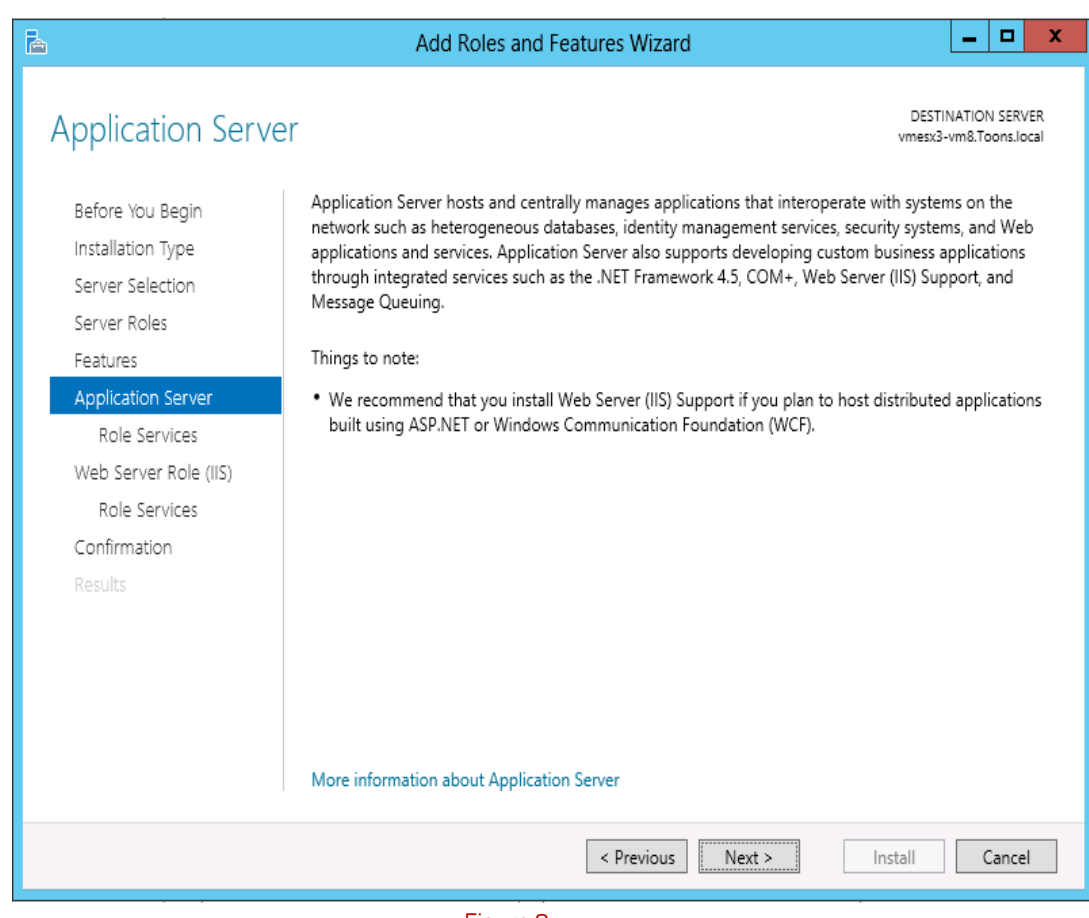

Figure 8

12 Select **Web Server(IIS) Support**.

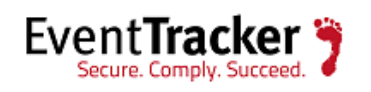

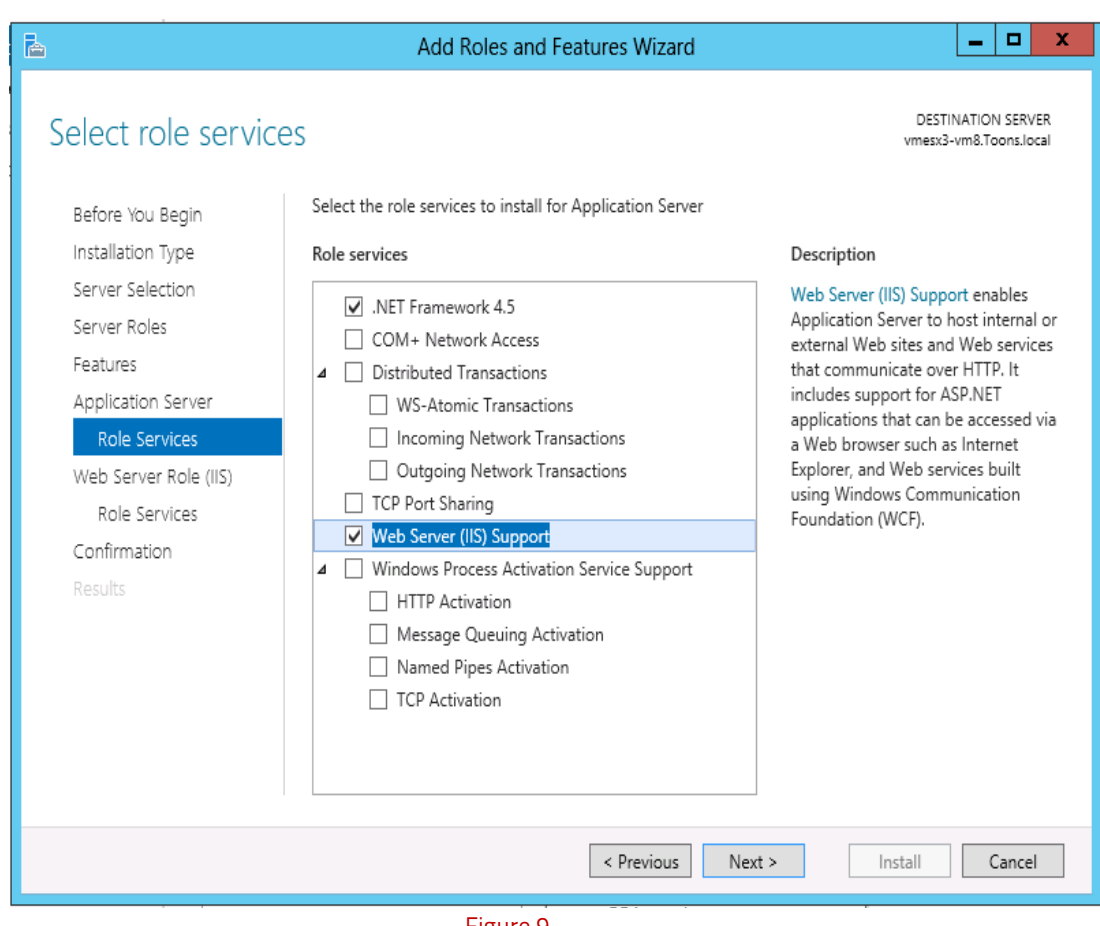

Figure 9

**Add Roles and Features Wizard** displays the confirmation message.

13 Click **Add Features**.

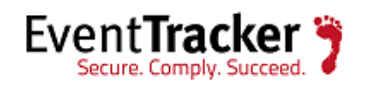

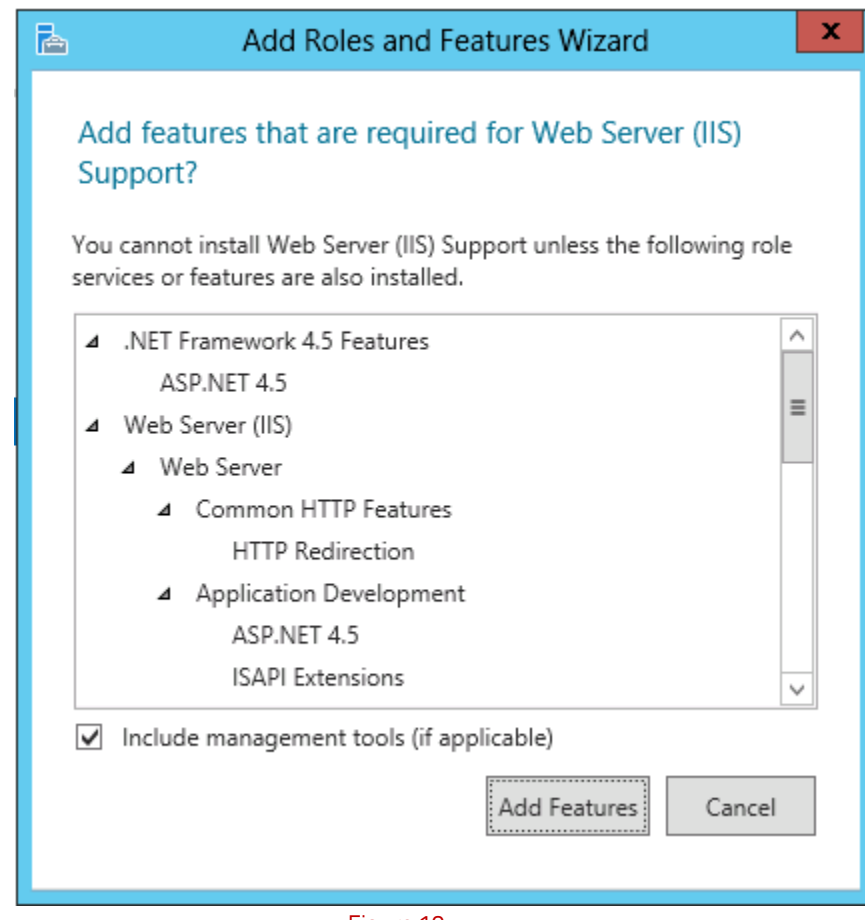

Figure 10

14 Click **Next >**.

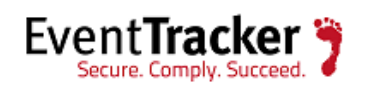

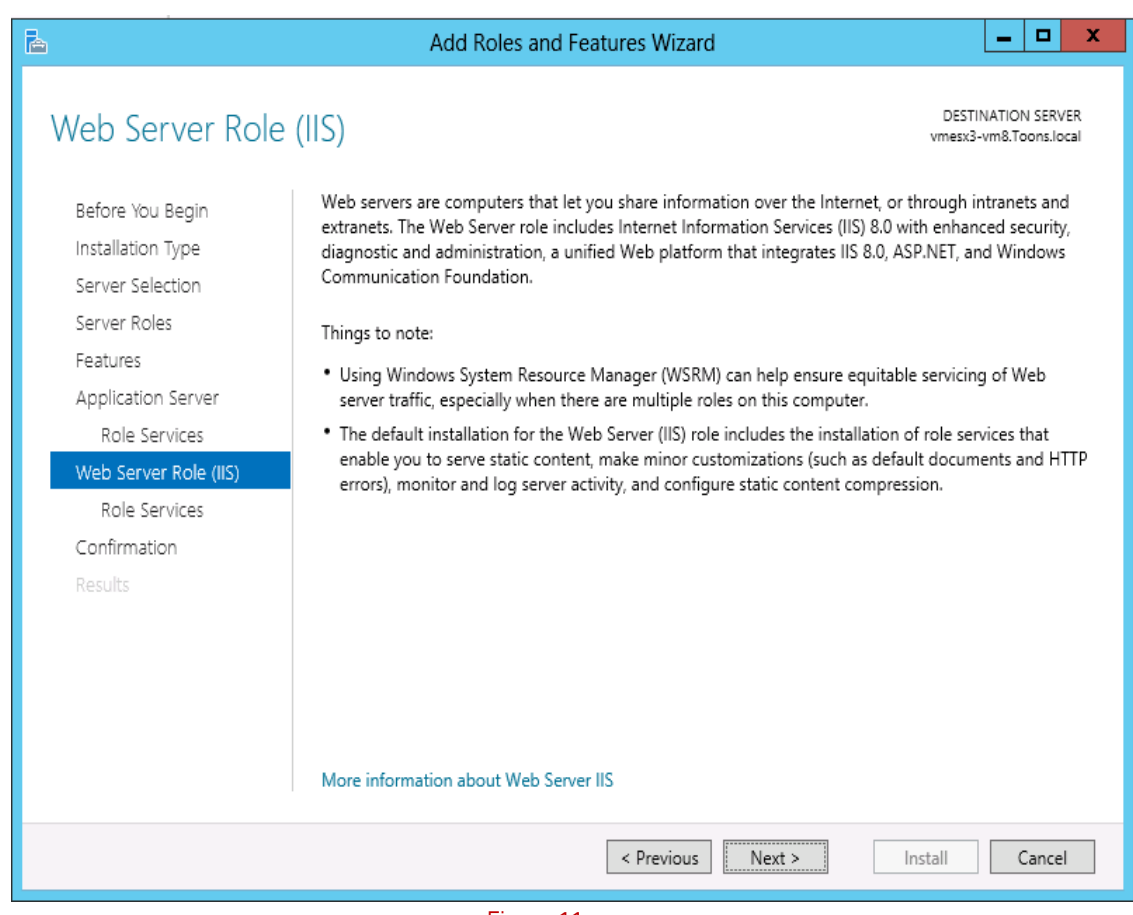

Figure 11

Enable IIS 6 Management Compatibilty.

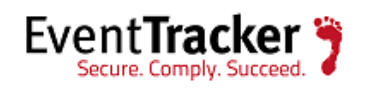

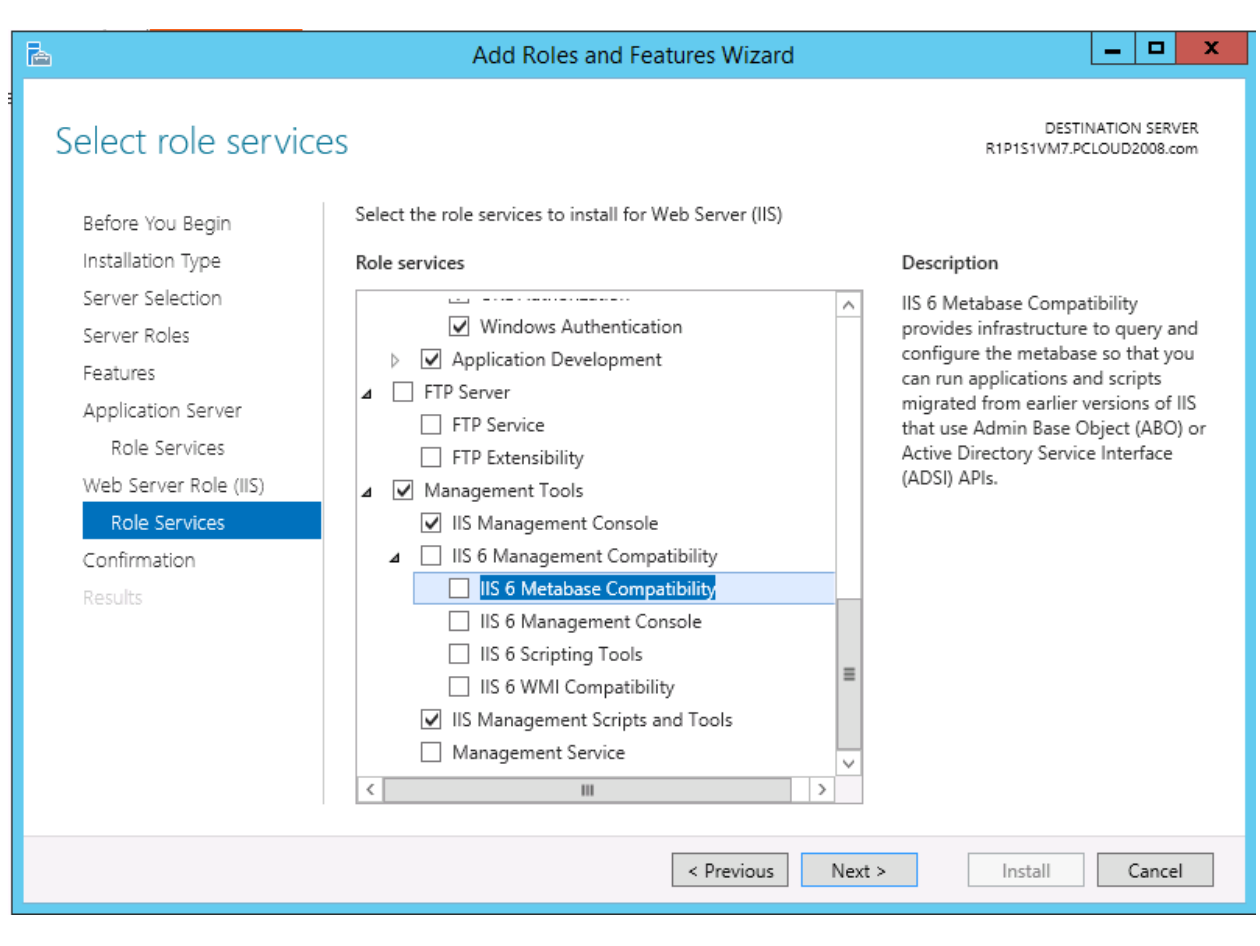

Figure 12

15 Scroll down and expand **Application Development** node. Select .**NET Extensibility 3.5, ASP.NET 3.5**.

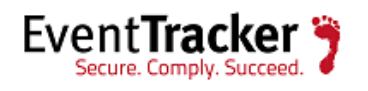

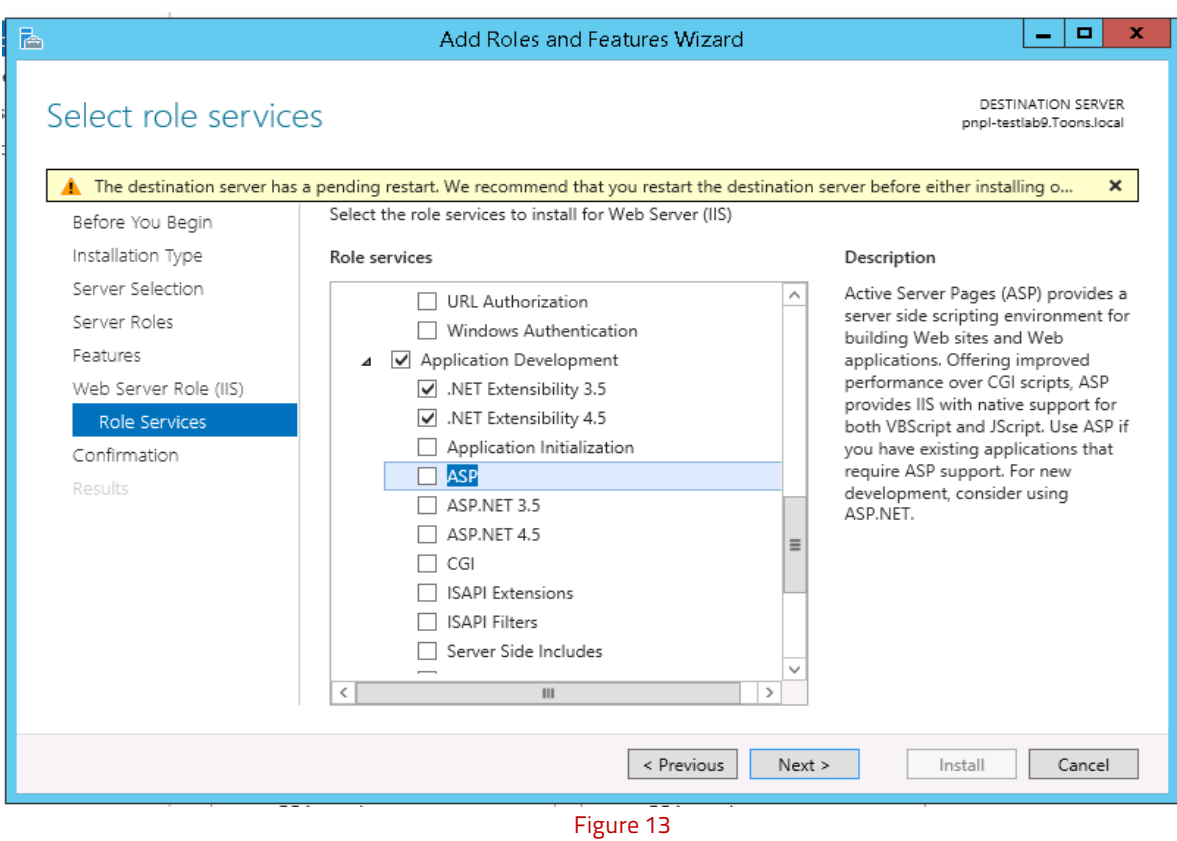

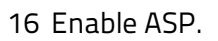

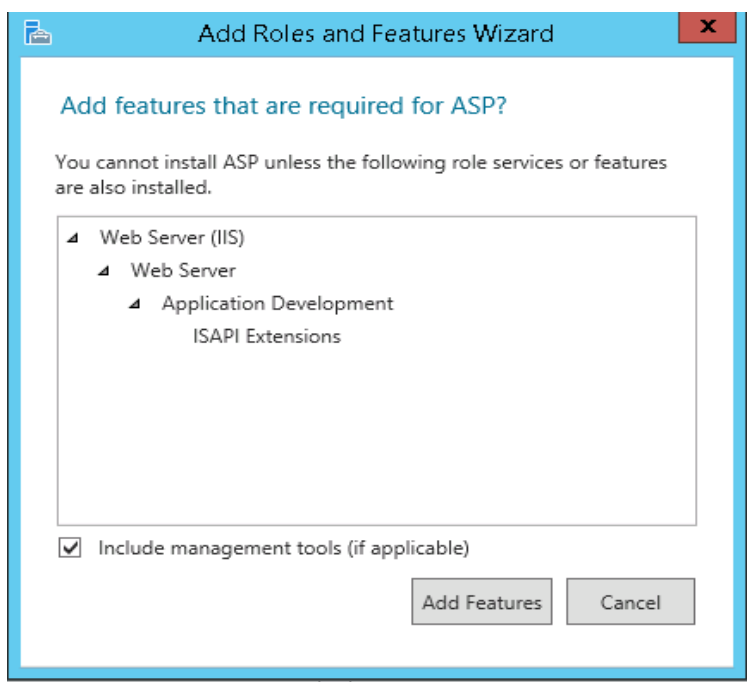

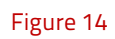

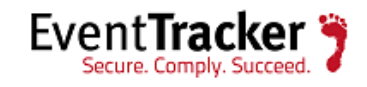

- 17 Click on **Add Features**.
- 18 Similarly, select the checkbox ASP.Net 3.4.

The below page displays.

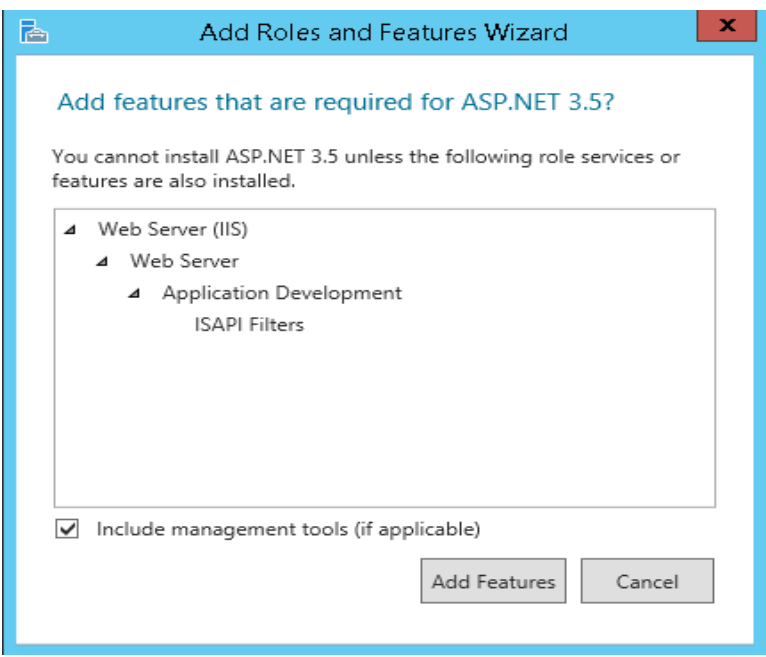

Figure 15

19 Click on **Add features**.

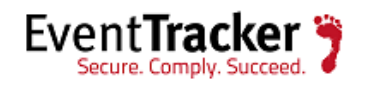

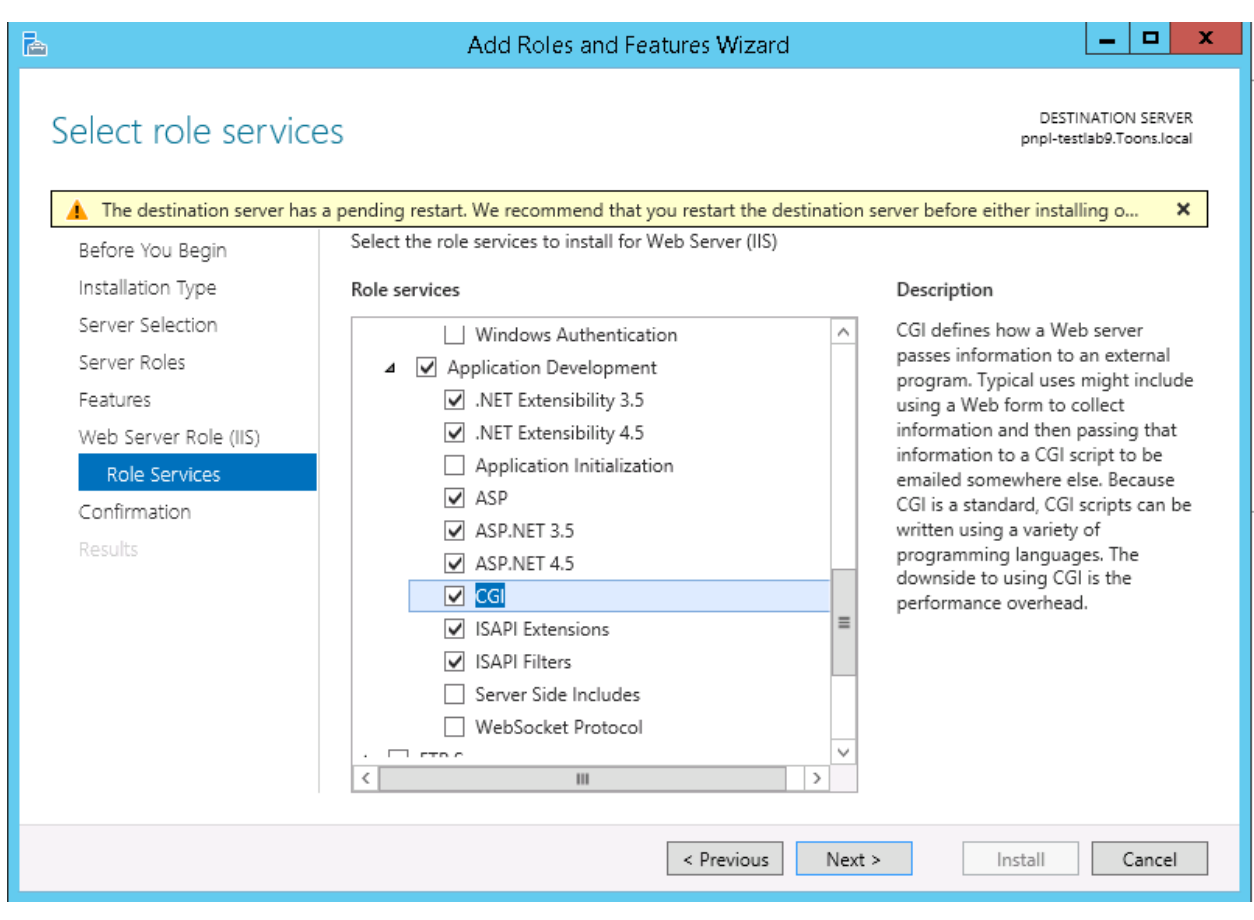

Figure 16

- 20 Scroll down and expand **Management Tools node**. Select **Management Tools** and all the **Sub options**.
- 21 Enable IIS 6 Management Console.

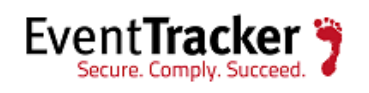

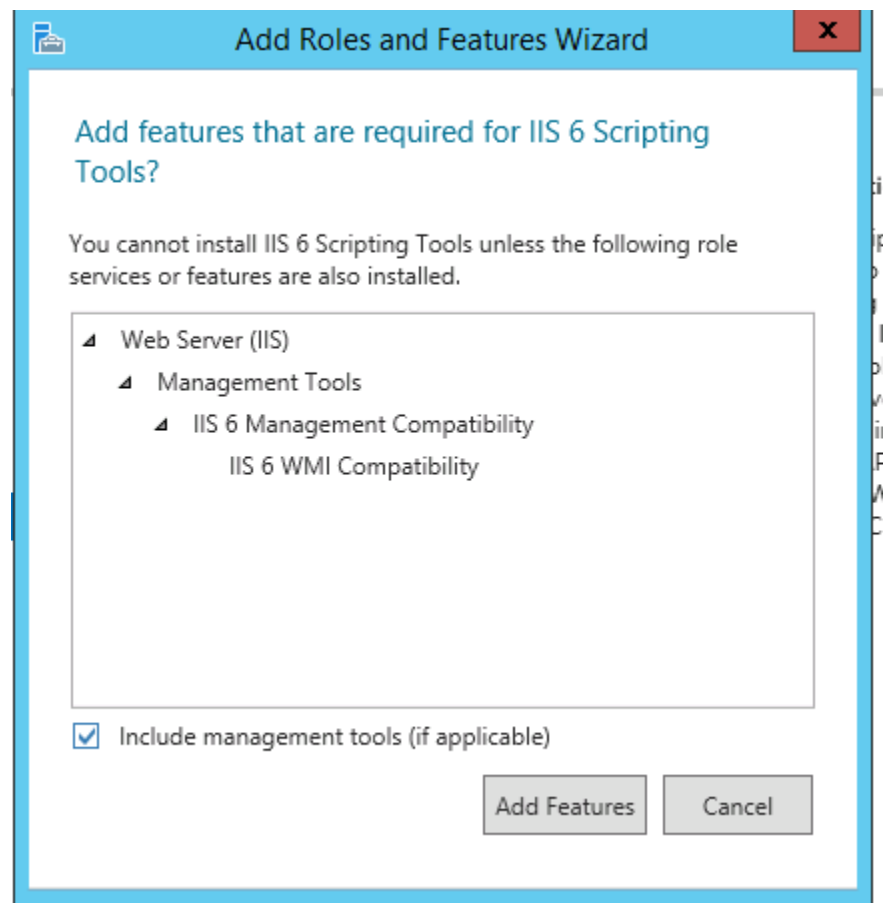

Figure 17

Click on **Add Features**.

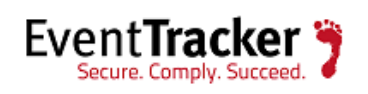

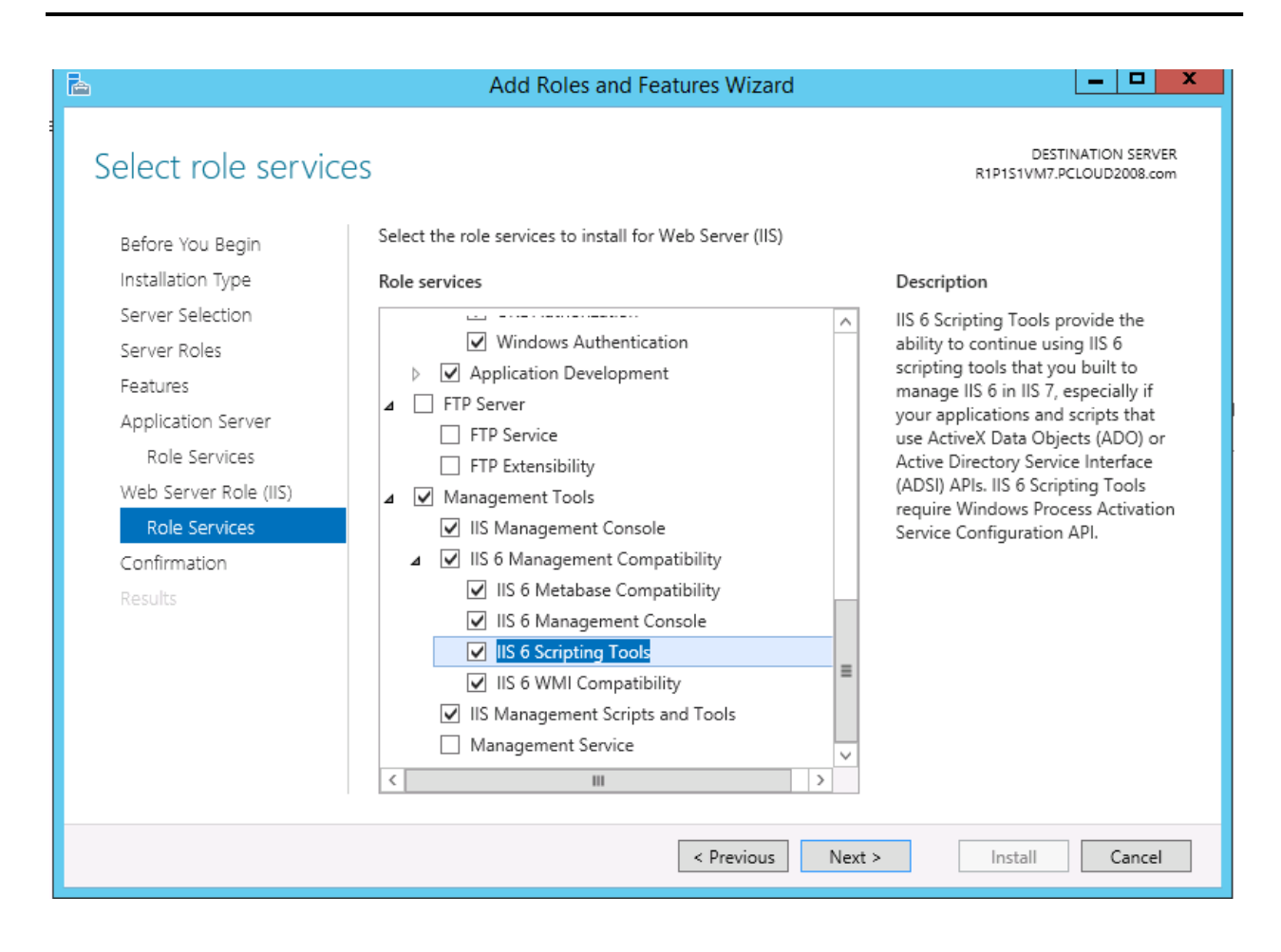

Figure 18

Click **Next**.

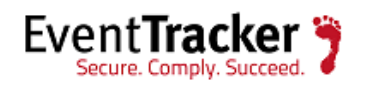

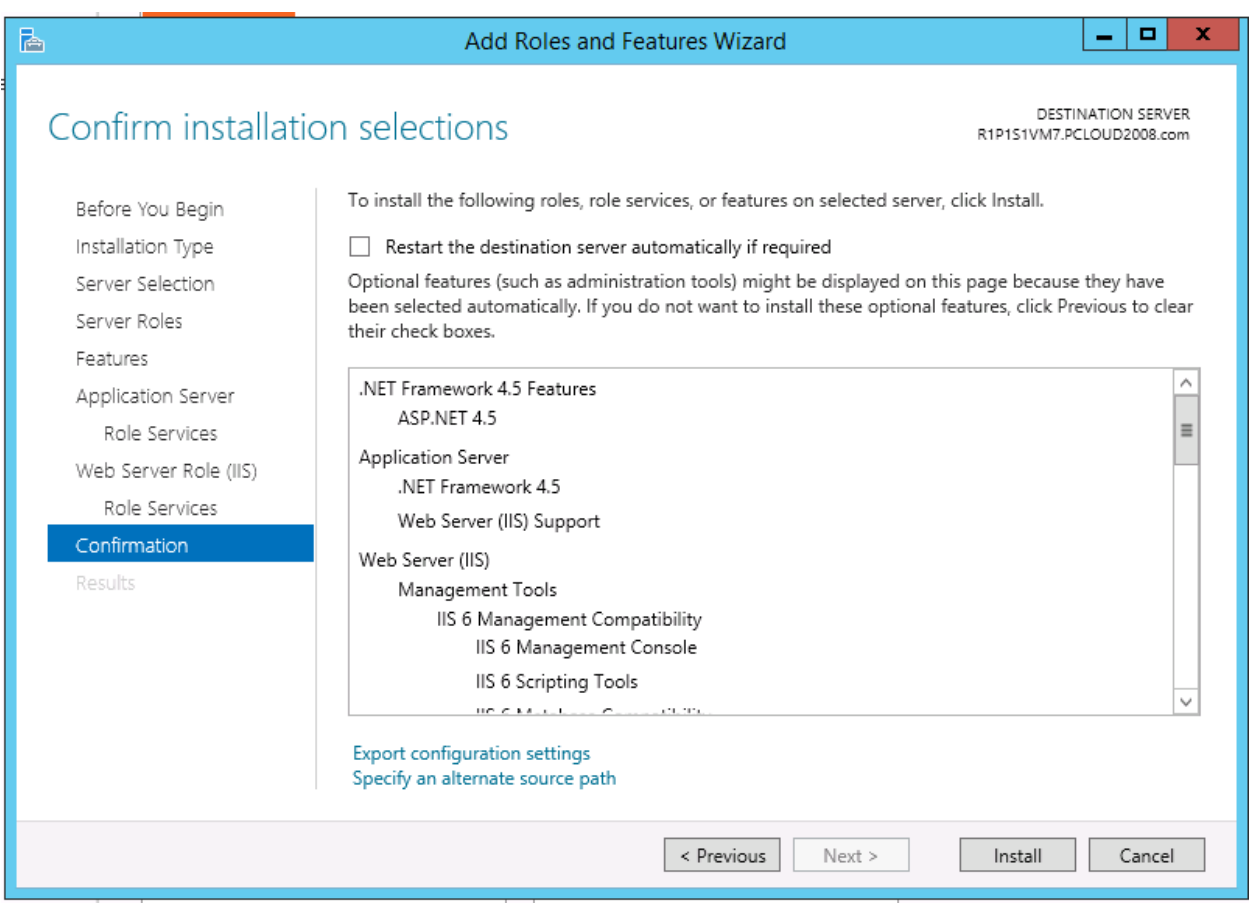

Figure 19

**Add Roles and Features Wizard** displays with confirmation message.

22 Click **Install.**

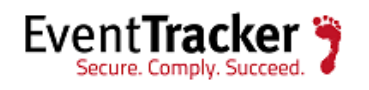

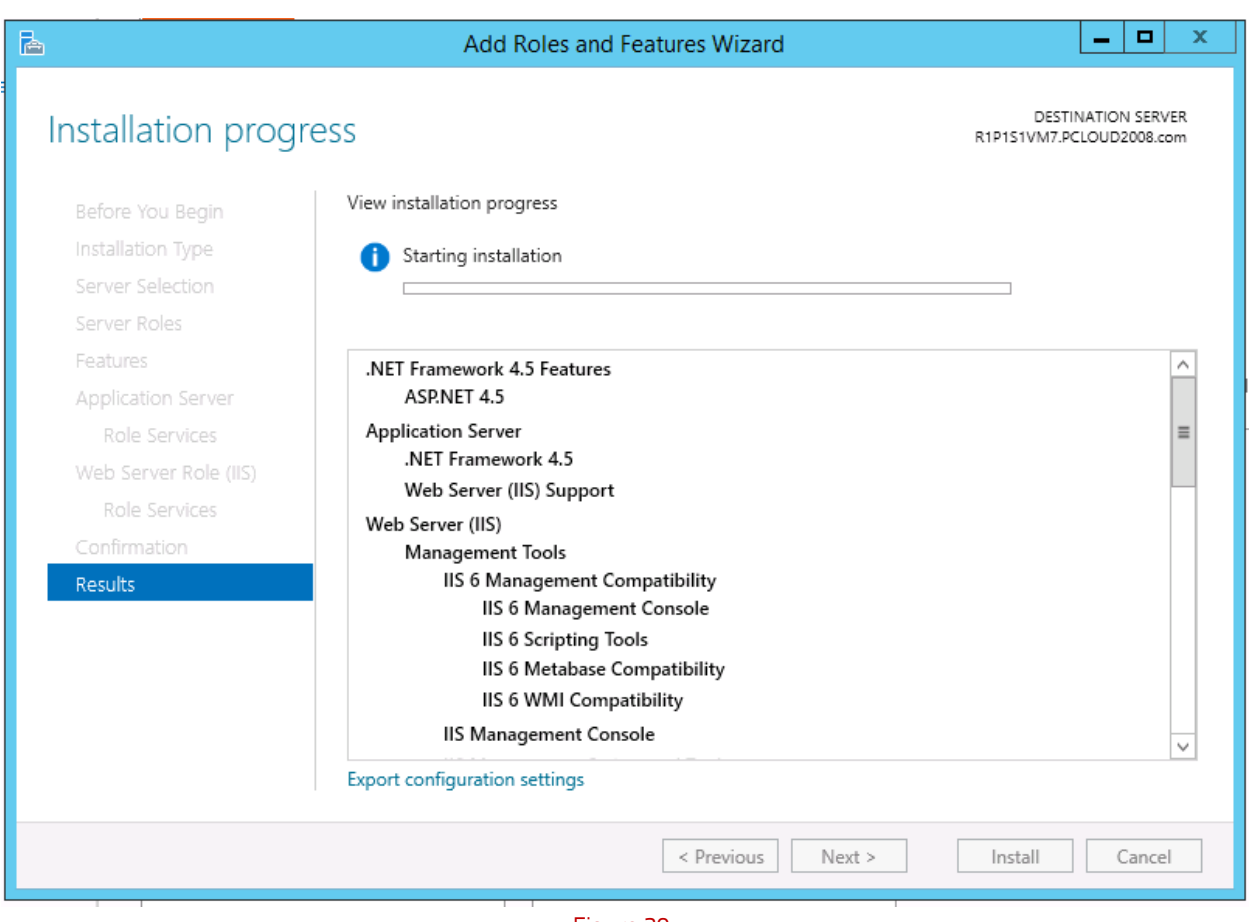

Figure 20

- 23 If required, click **Specify an alternate source path.**
- 24 Select **Restart the destination server automatically if required** option, to restart the server once the installation is complete.

25 Click the **Install** button.

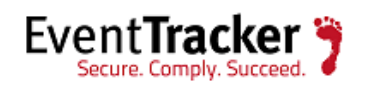

## <span id="page-23-0"></span>Windows 2K8 and 2K8 R2 Server

### <span id="page-23-1"></span>Install Web Server (IIS)

By default, all role services are not installed while installing IIS on Win2k8 / 2k8 R2 server. You need to manually select **Application Development** and **IIS Management** role services while installing the web server (IIS). These are essential services and should be up and running prior to installing EventTracker.

This section helps to install web server (IIS) with role services required for EventTracker.

- 1 Log on to **Win2k8 R2** server.
- 2 Select the **Start button,** select **Administrative Tools,** and then select **Server Manager**.

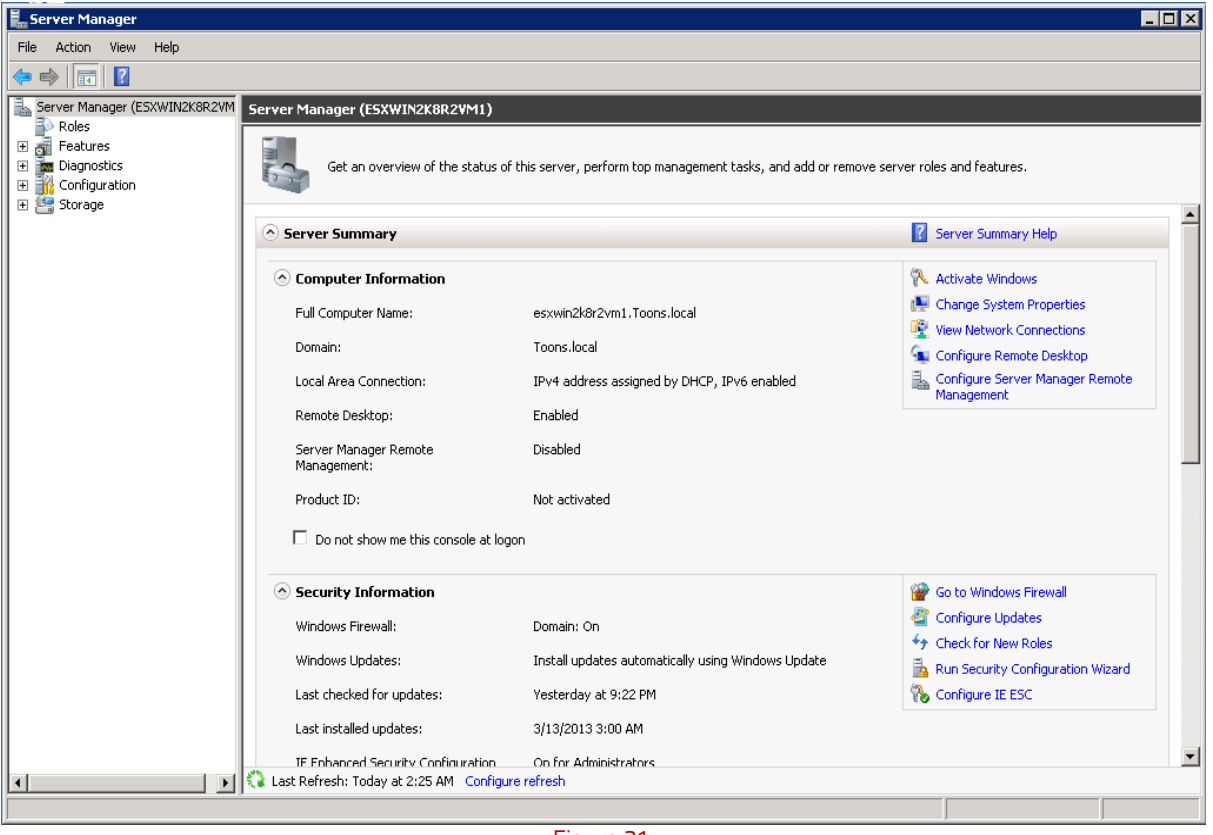

Figure 21

3 Click **Roles** on the left pane.

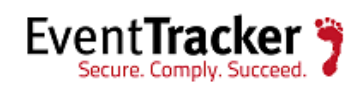

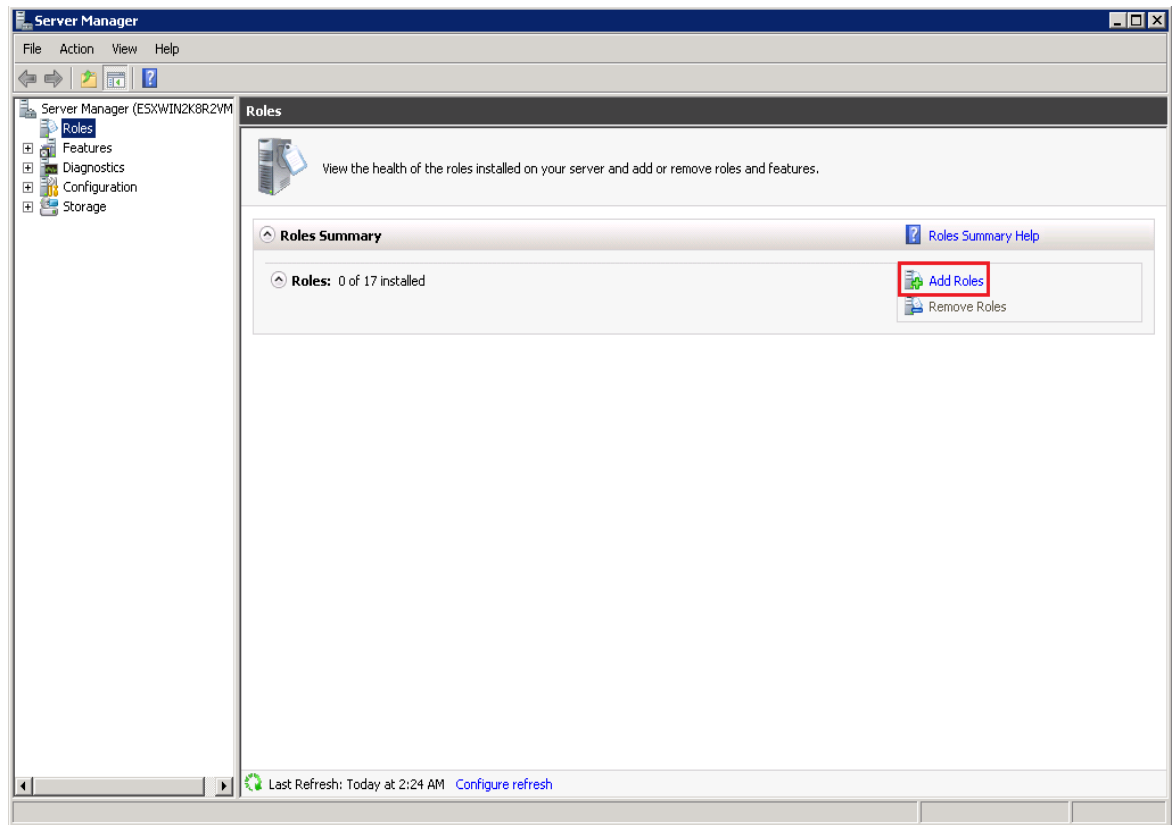

Figure 22

4 Click **Add Roles** on the Roles Summary pane. Server Manager displays the **Add Roles Wizard**.

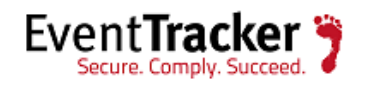

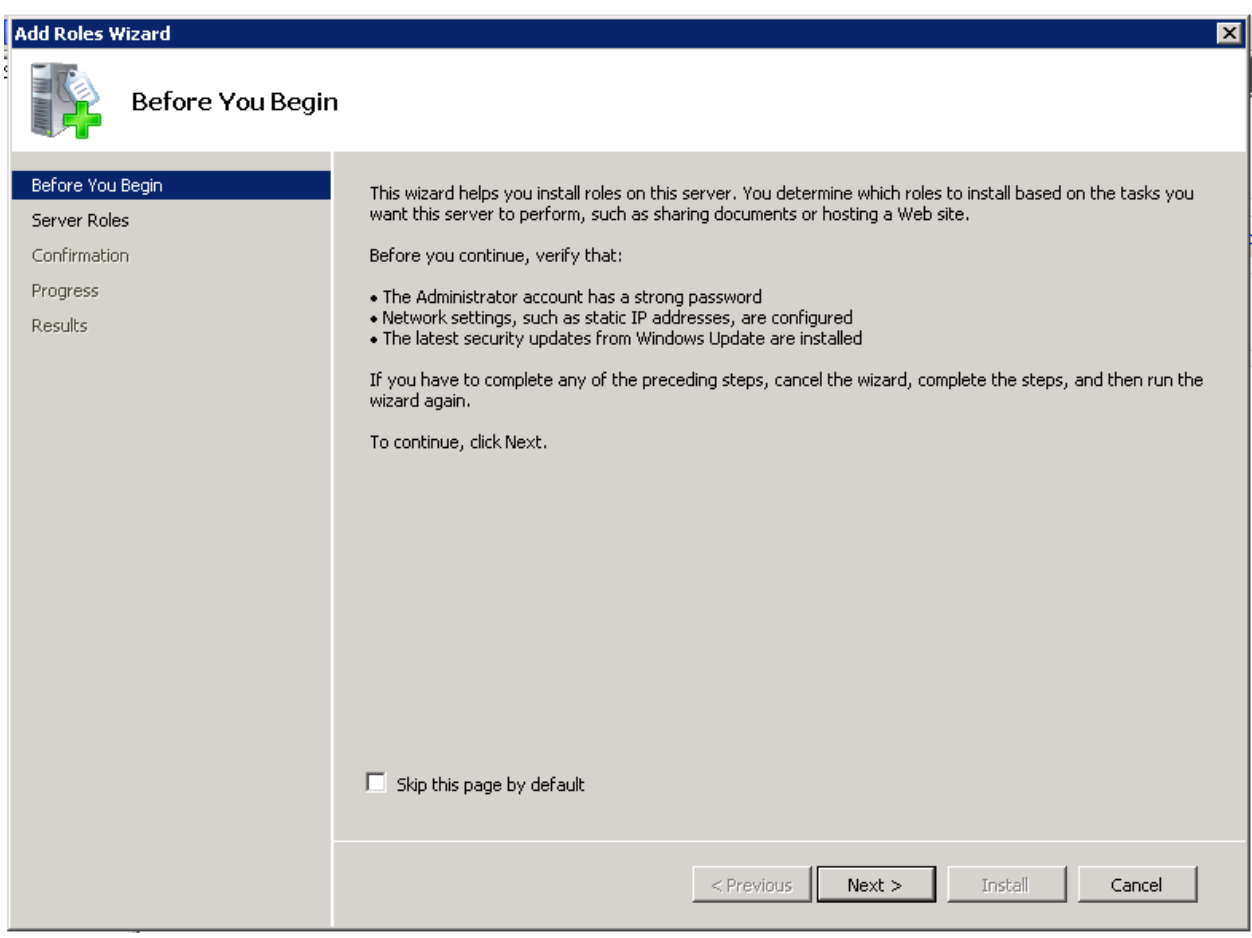

Figure 23

#### 5 Click **Next >**.

Add Roles Wizard displays Select Server Roles window.

6 Select the **Web Server (IIS)** option.

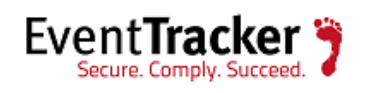

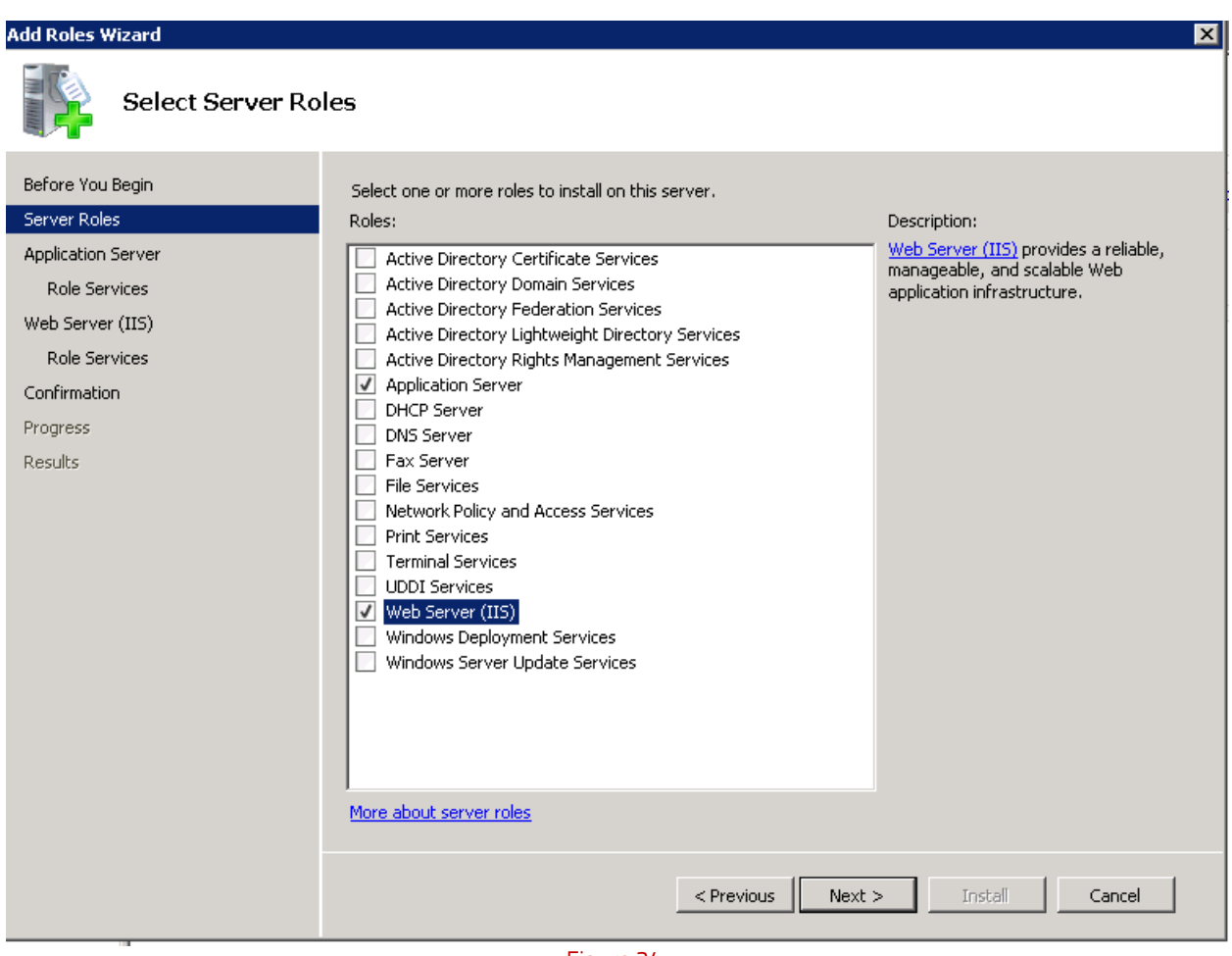

Figure 24

7 Click **Next >**.

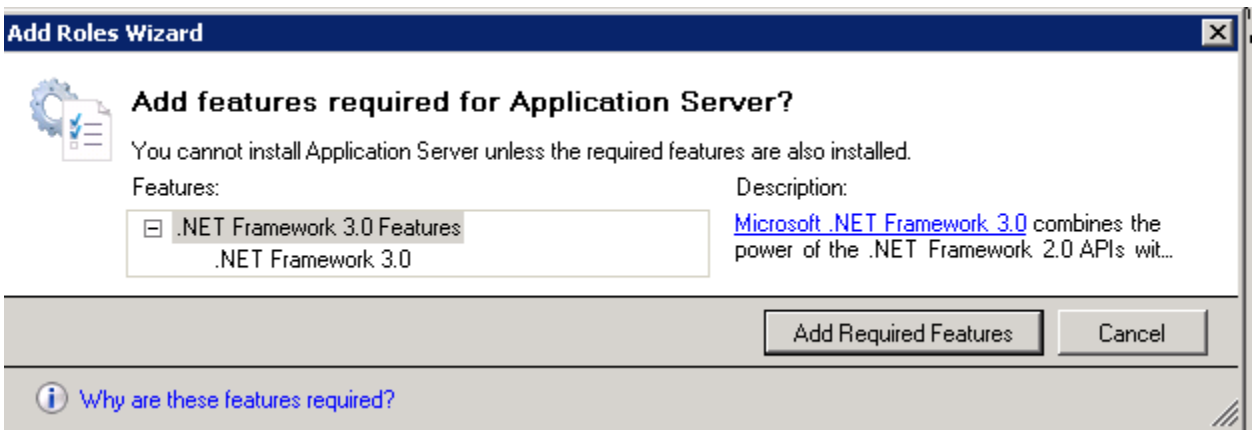

Figure 24

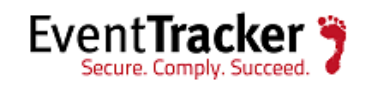

8. Click **Add Required Features**.

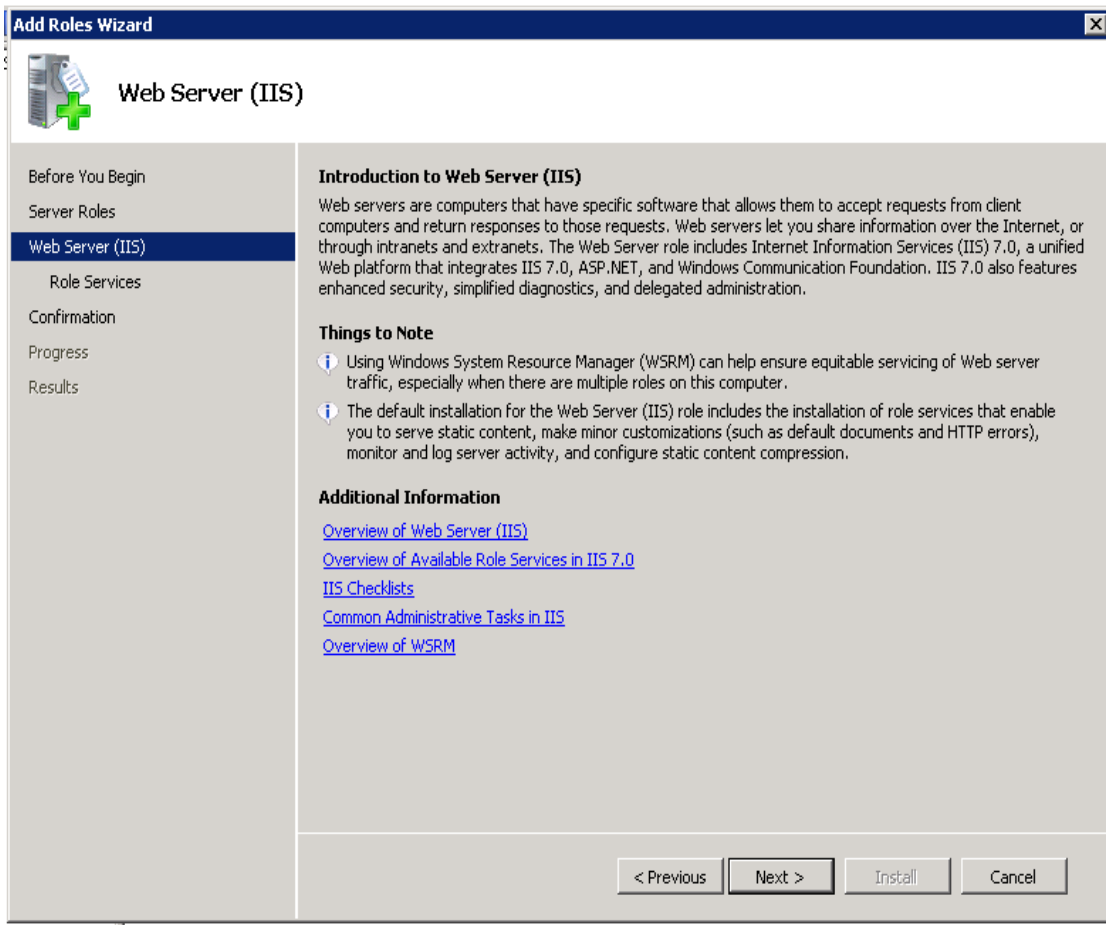

Figure 25

8 Click **Next >**.

Add Roles Wizard displays the Select Role Services window.

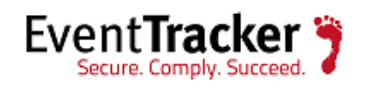

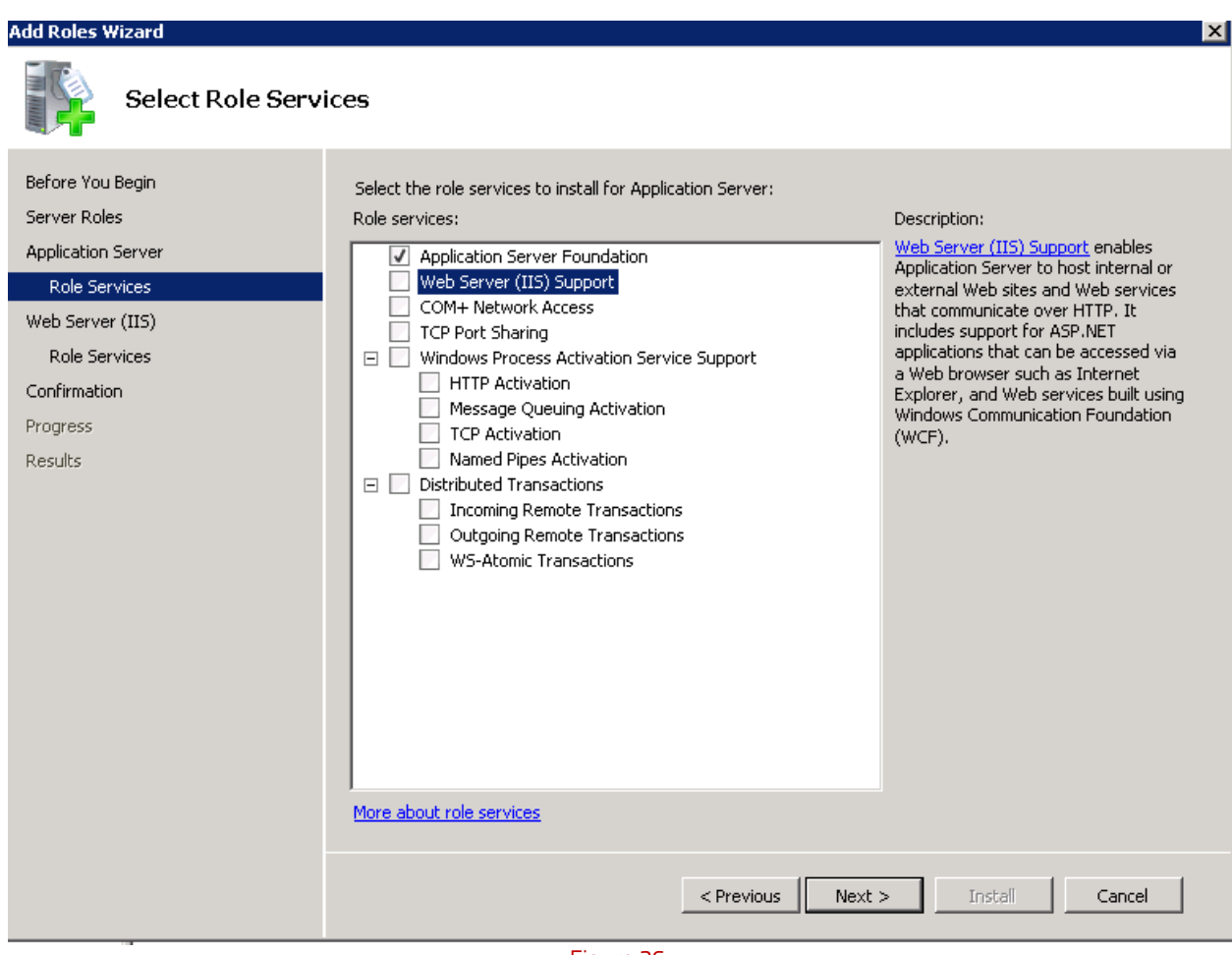

Figure 26

9 Select **ASP.NET** under **Application Development**.

Add Roles Wizard displays the confirmation message box.

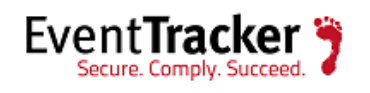

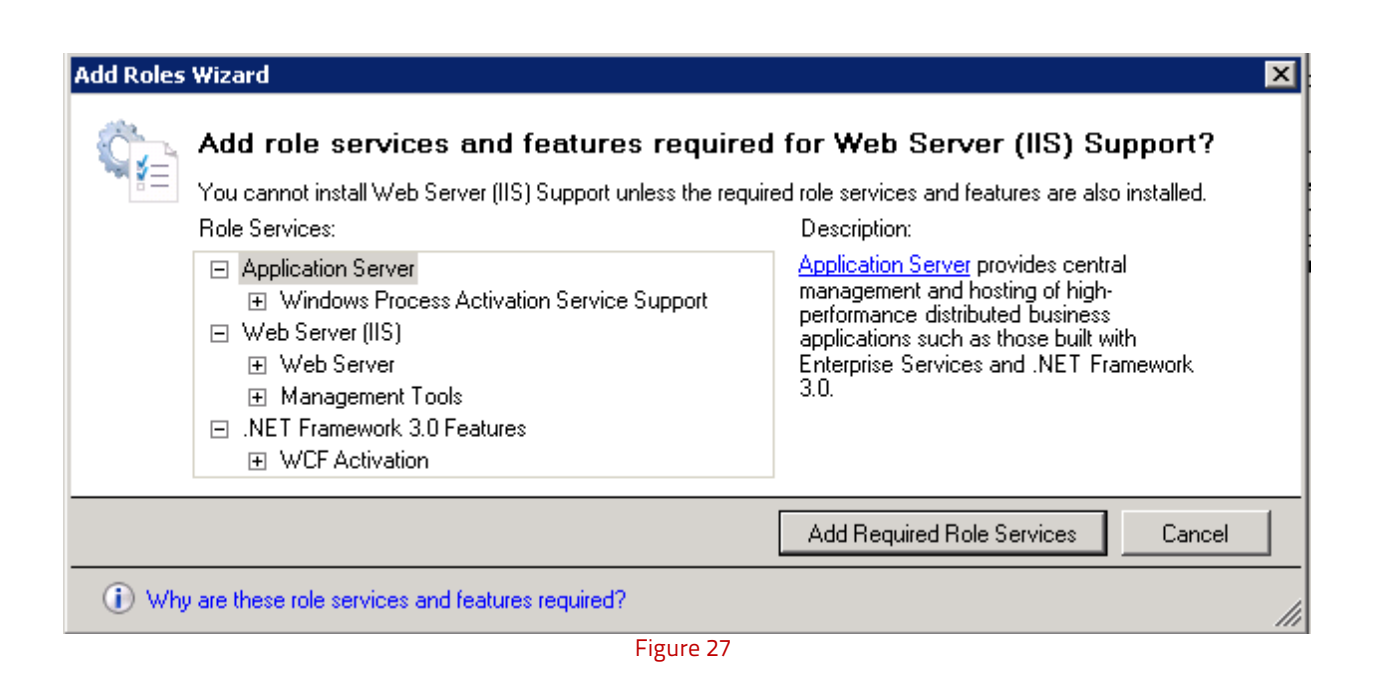

### 10 Click **Add Required Role Services**.

Required role services ASP.NET, .NET Extensibility, ISAPI Extensions, and ISAPI Filters are selected.

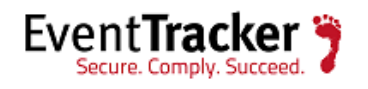

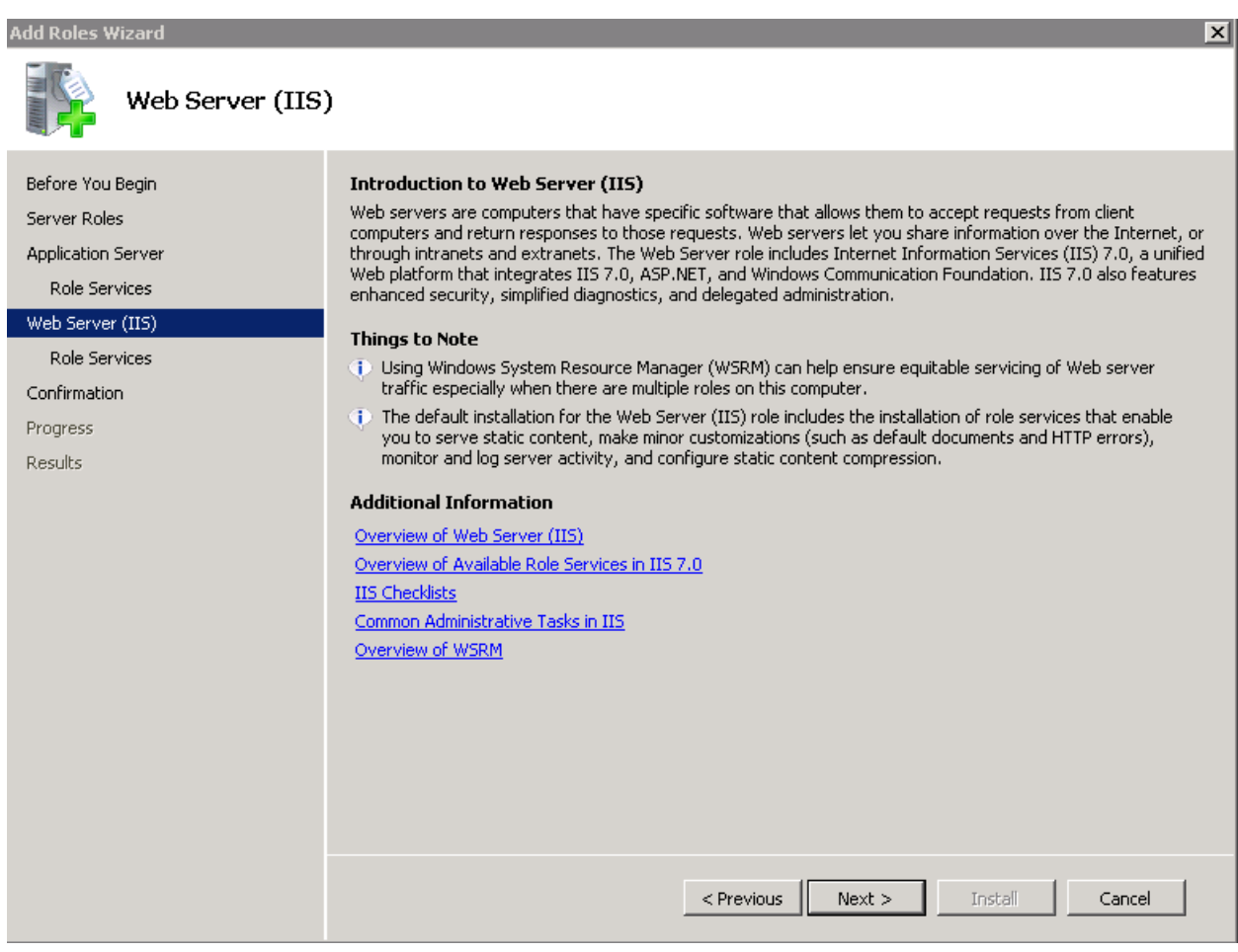

Figure 28

11 Click **Next.**

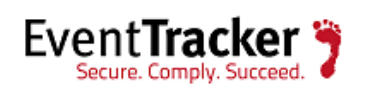

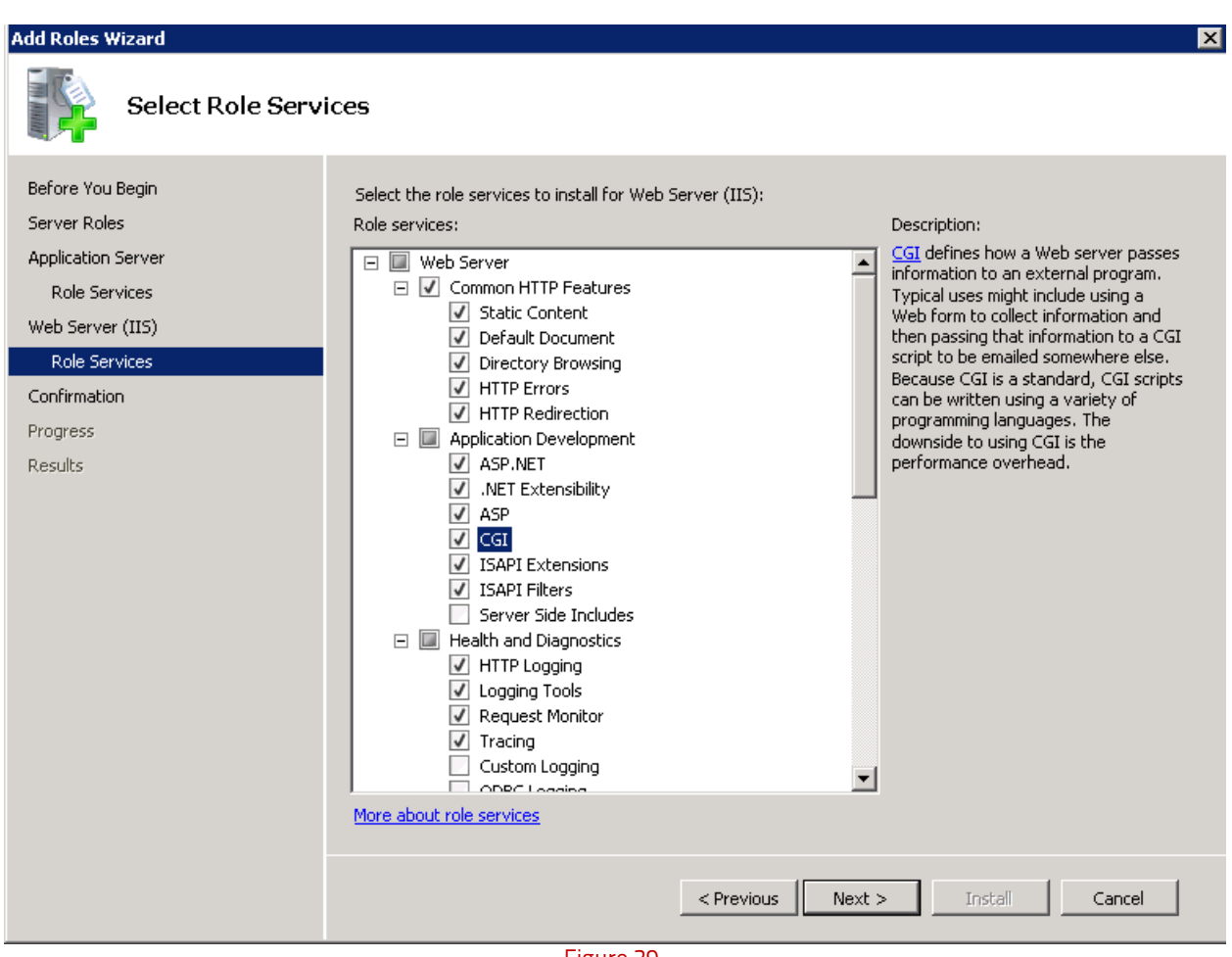

Figure 29

- 12 Scroll down and select **IIS Management Scripts and Tools** and **Management Service** under **Management Tools**.
- 13 Select **IIS 6.0 Management Compatibility**. All sub-options are selected by default.

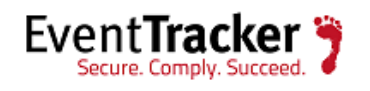

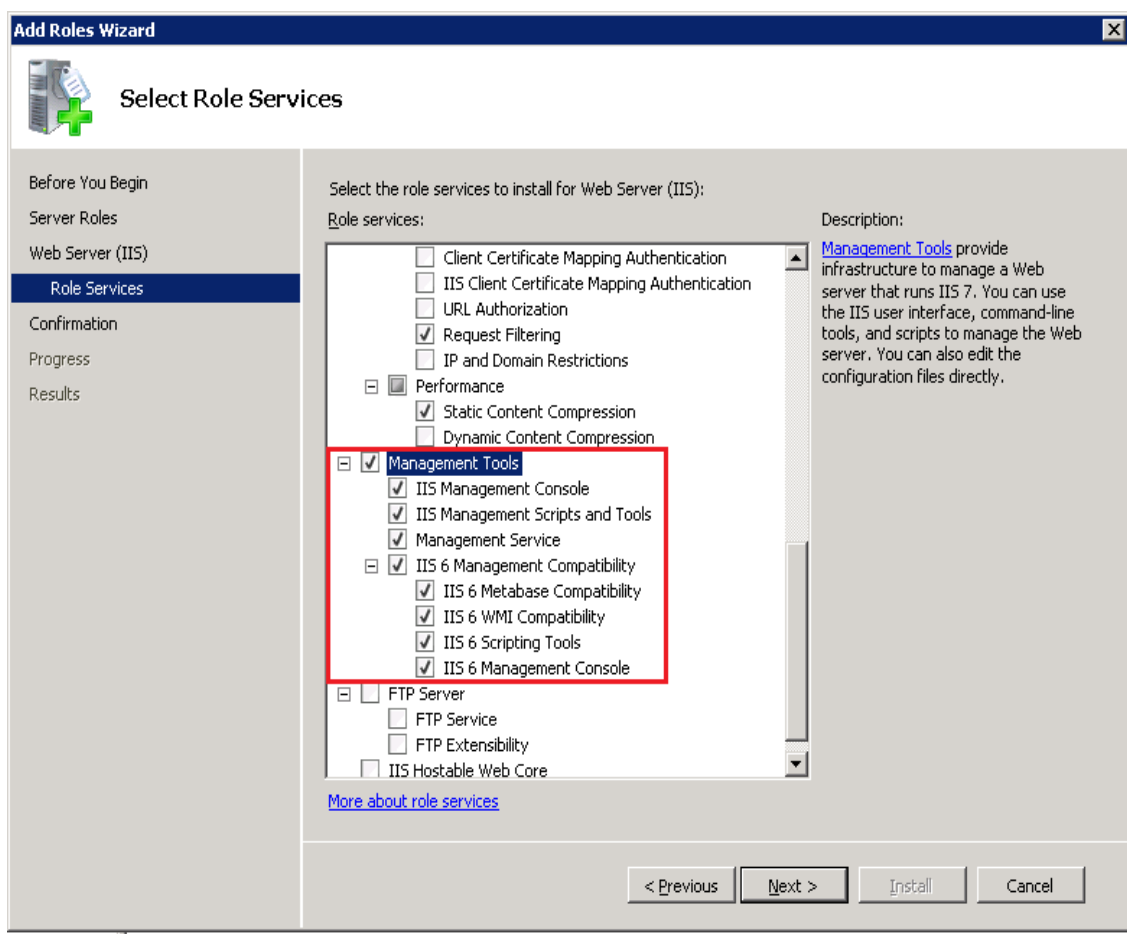

Figure 30

#### 14 Click **Next >**.

Add Roles Wizard displays the **Confirm Installation Selections** window.

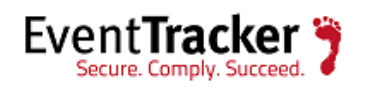

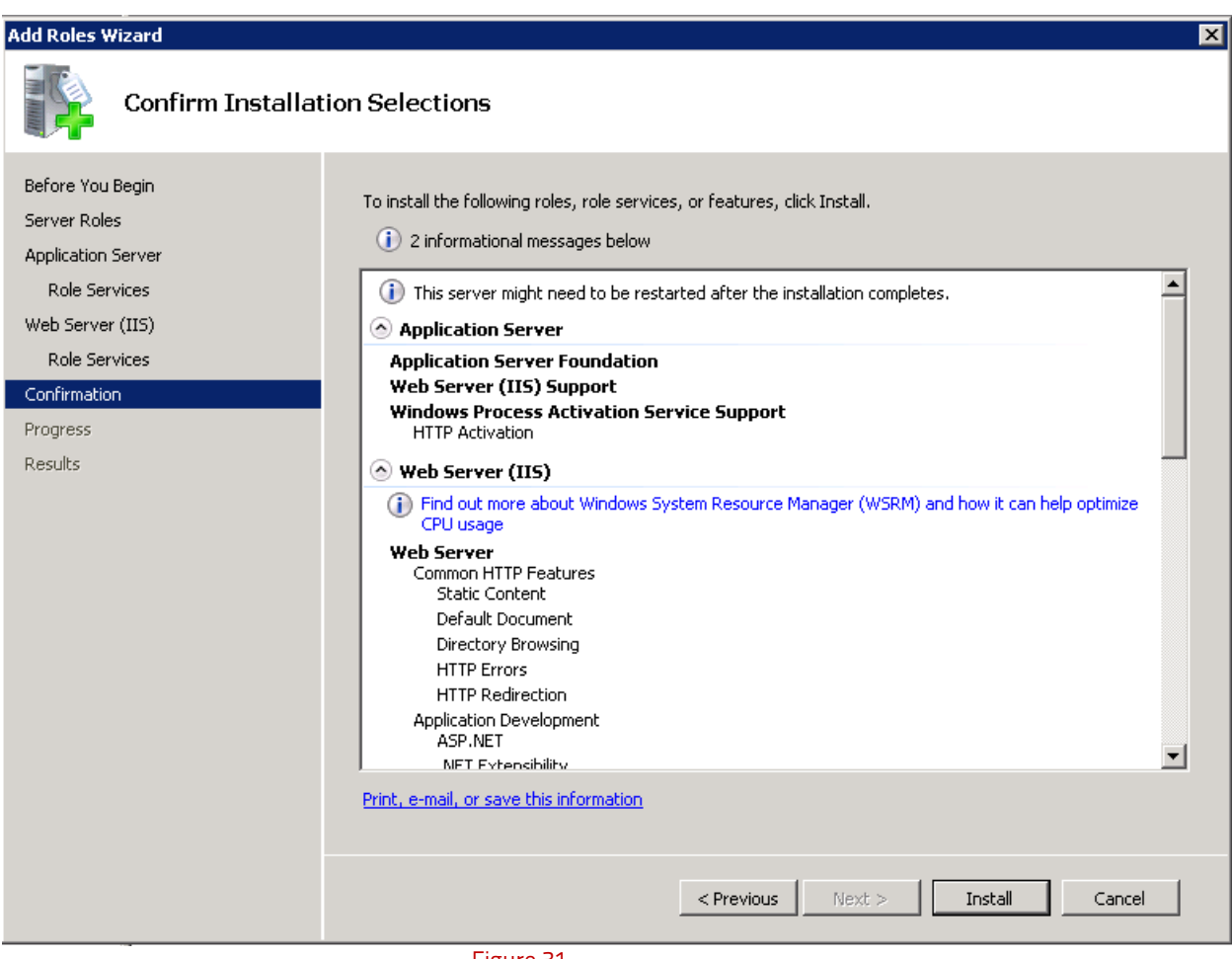

Figure 31

#### 15 Click **Install**.

Add Roles Wizard displays the successful installation message.

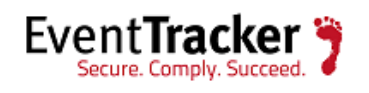

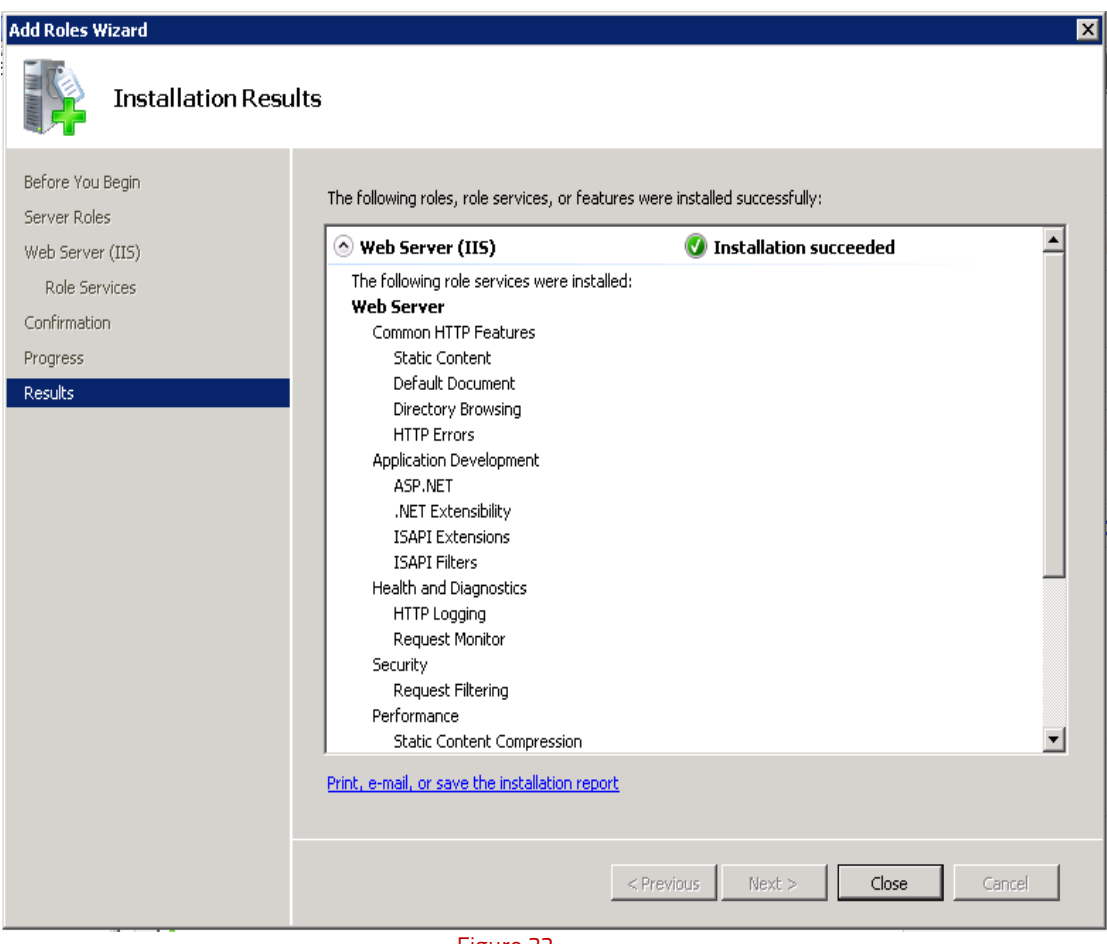

Figure 32

16 Click **Close** to close the Add Roles Wizard and then close the Server Manager.

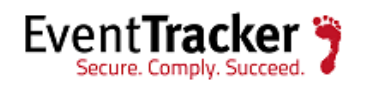

### <span id="page-35-0"></span>Customize Web Server (IIS)

If the web server (IIS) is already installed, check if Application Development and IIS Management role services are installed. These role services required to install EventTracker. If not installed, do the following to add those role services.

- 1 Log on to Win2k8 R2 server.
- 2 Click the **Start button,** select **Administrative Tools,** and then select **Server Manager**.
- 3 Click **Roles** node, and then click **Add Role Services** on the **Role Services** pane.

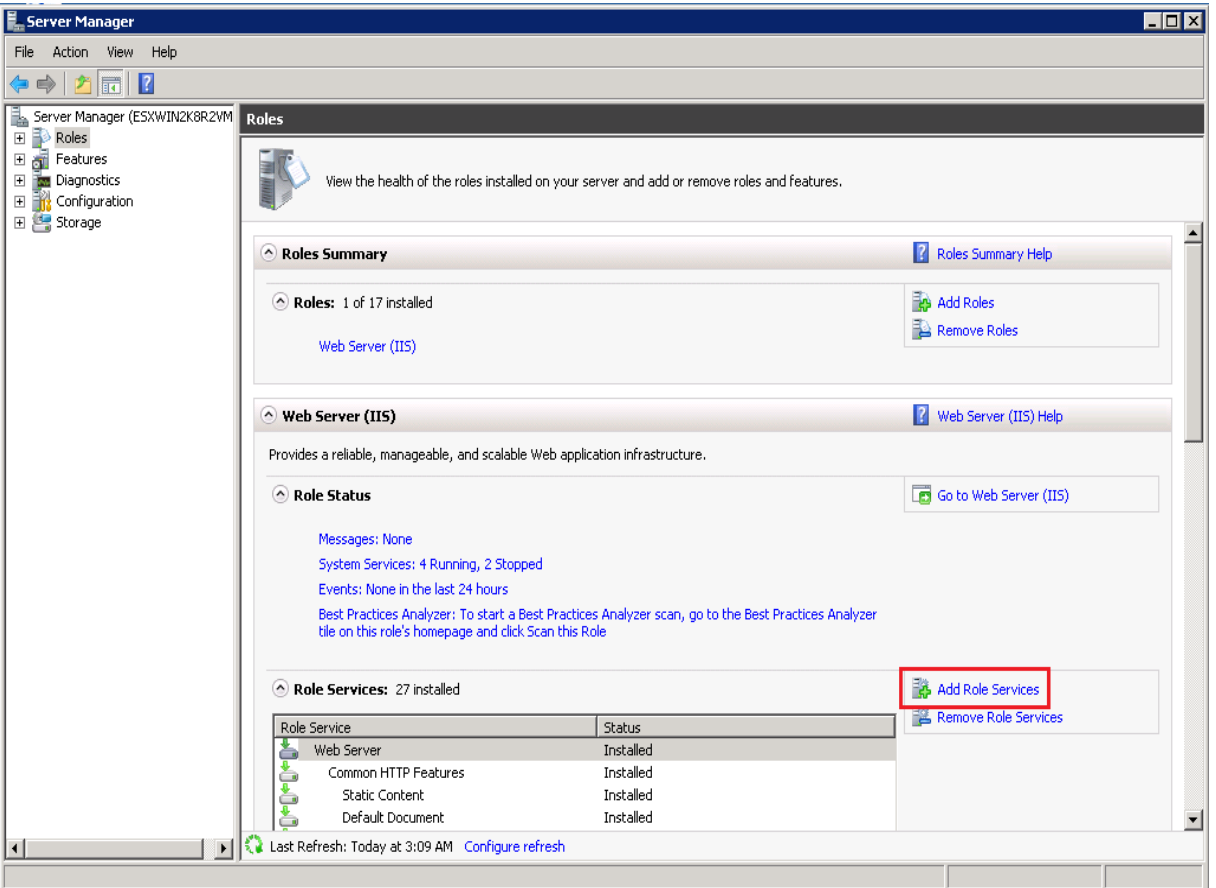

Figure 33

Follow the steps 9 to 16 mentioned in the previous section of [Install Web Server \(IIS\)](#page-23-1) for 2K8, 2K8 R2.

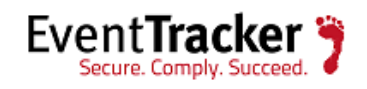

### <span id="page-36-0"></span>Install .NET 3.5 SP1

This service pack essential to install EventTracker.

- 1 Open the Server Manager.
- 2 Click **Features** on the left pane.
- 3 Click **Add Features** on the Features Summary pane.

Add Feature Wizard displays.

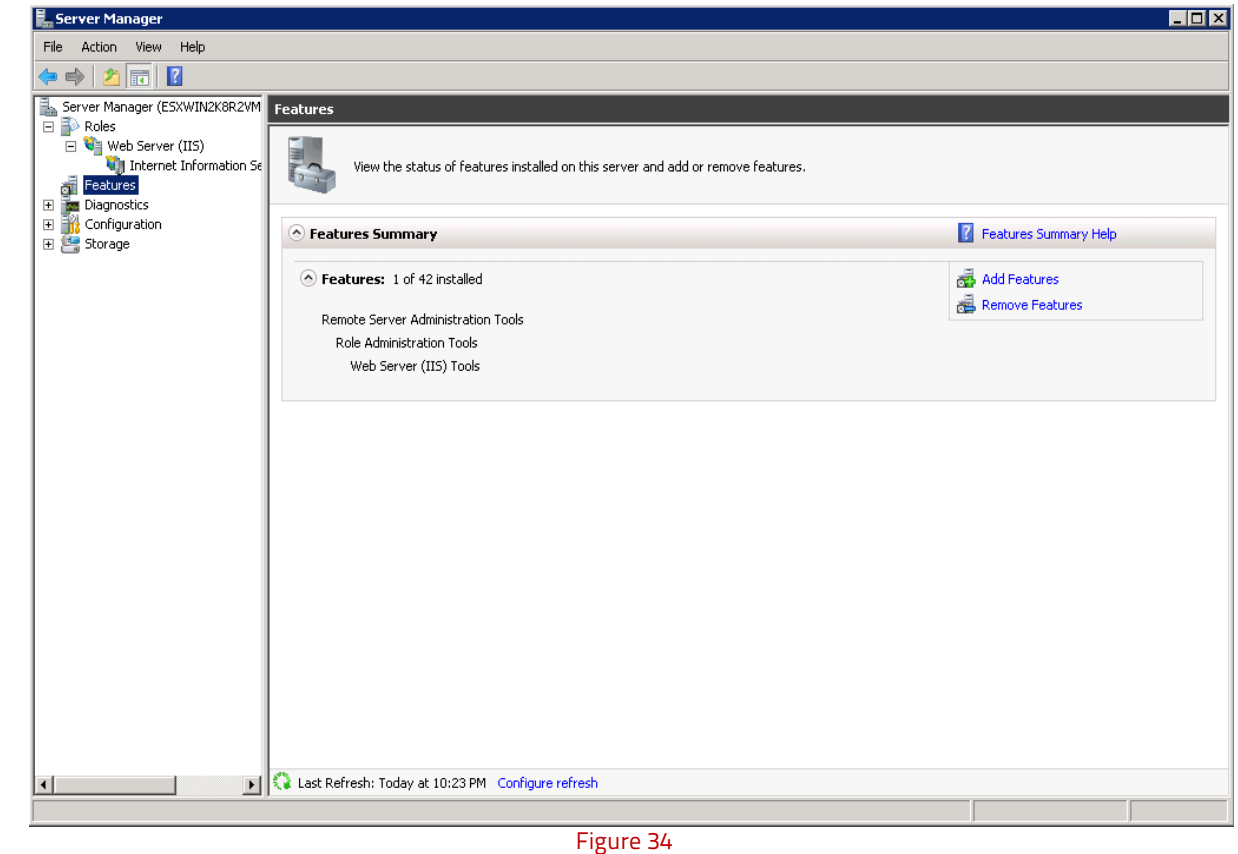

4 Expand **.NET Framework 3.5.1 Features**, and then select **.NET Framework 3.5.1** option.

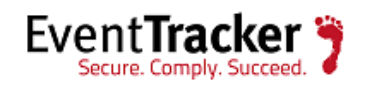

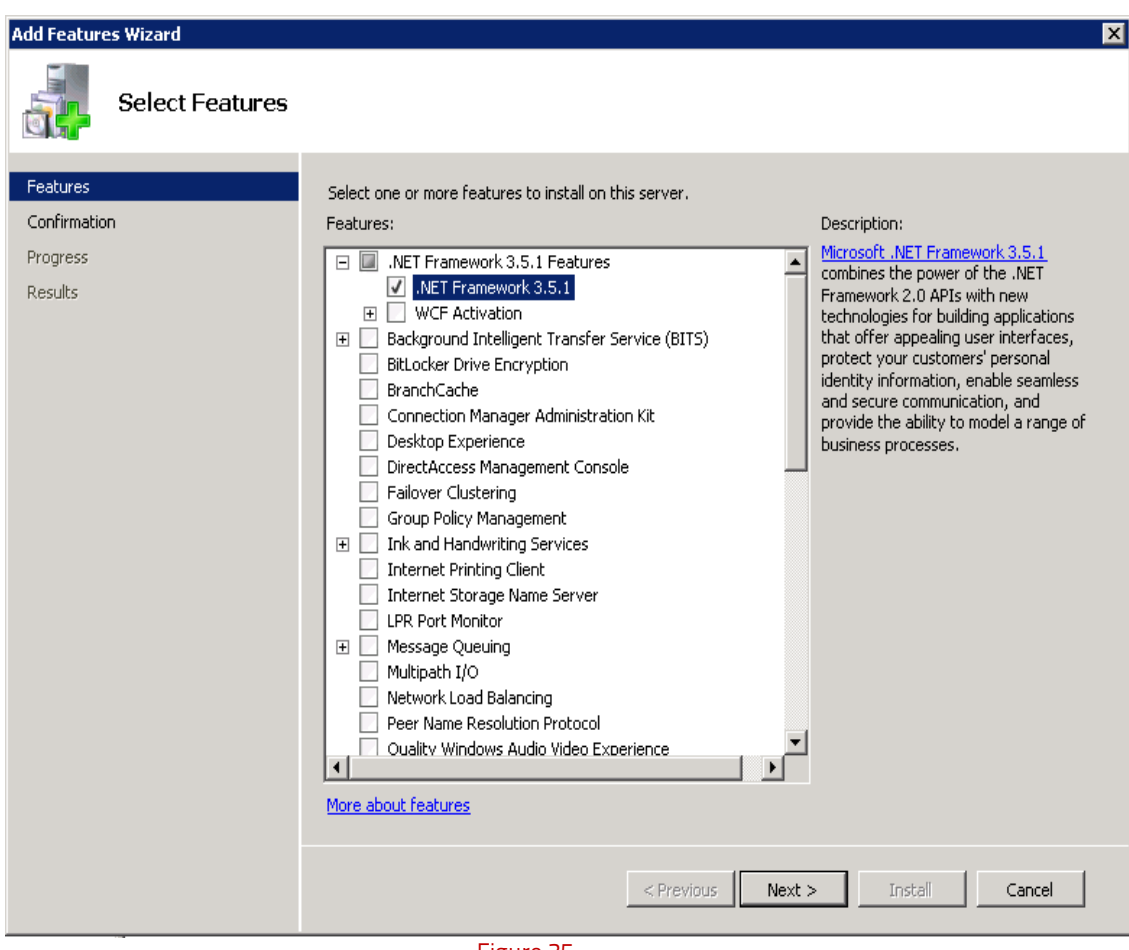

Figure 35

5 Click **Next >**.

Add Features Wizard displays the Confirm Installation Selections window.

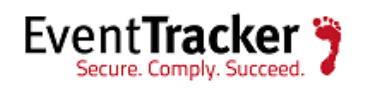

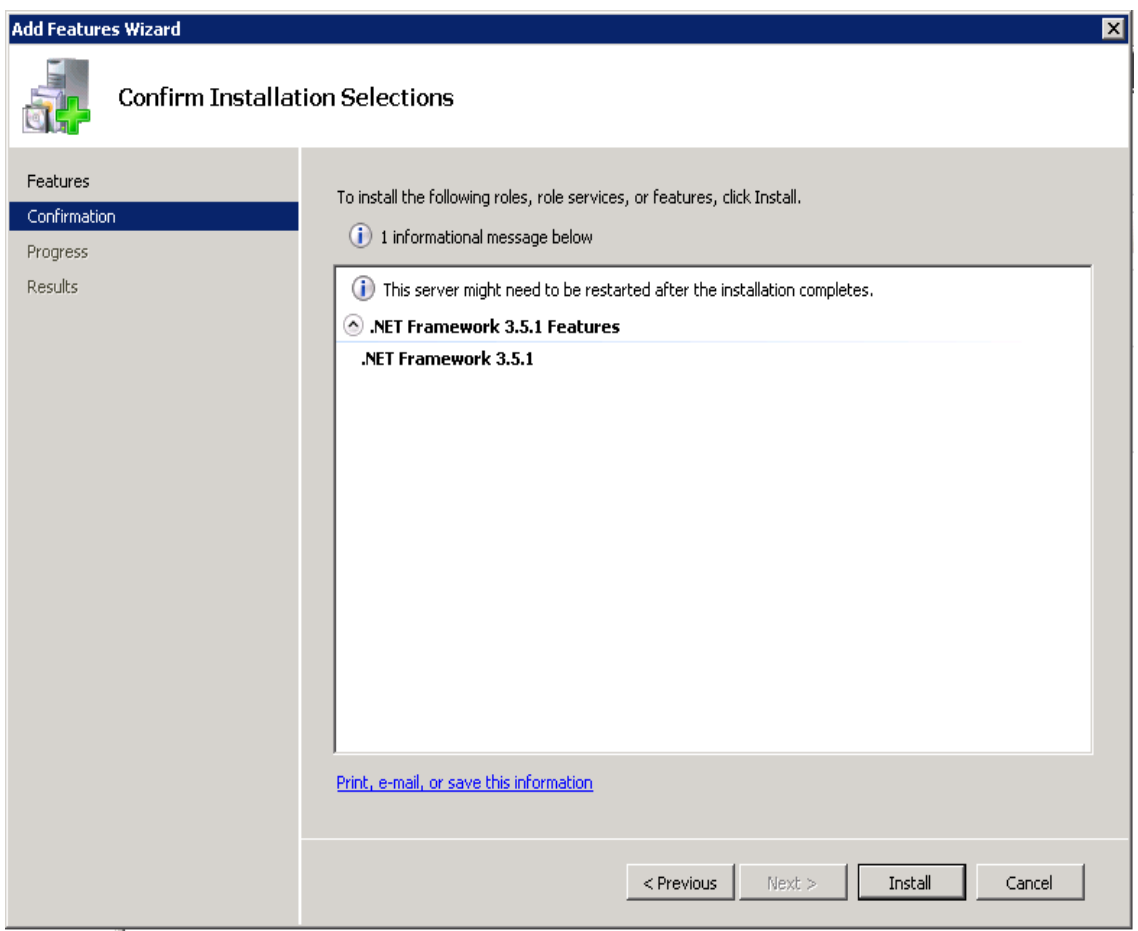

Figure 36

6 Click **Install**.

**Add Features Wizard** displays the successful installation message.

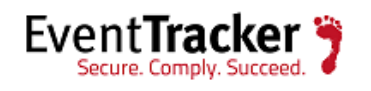

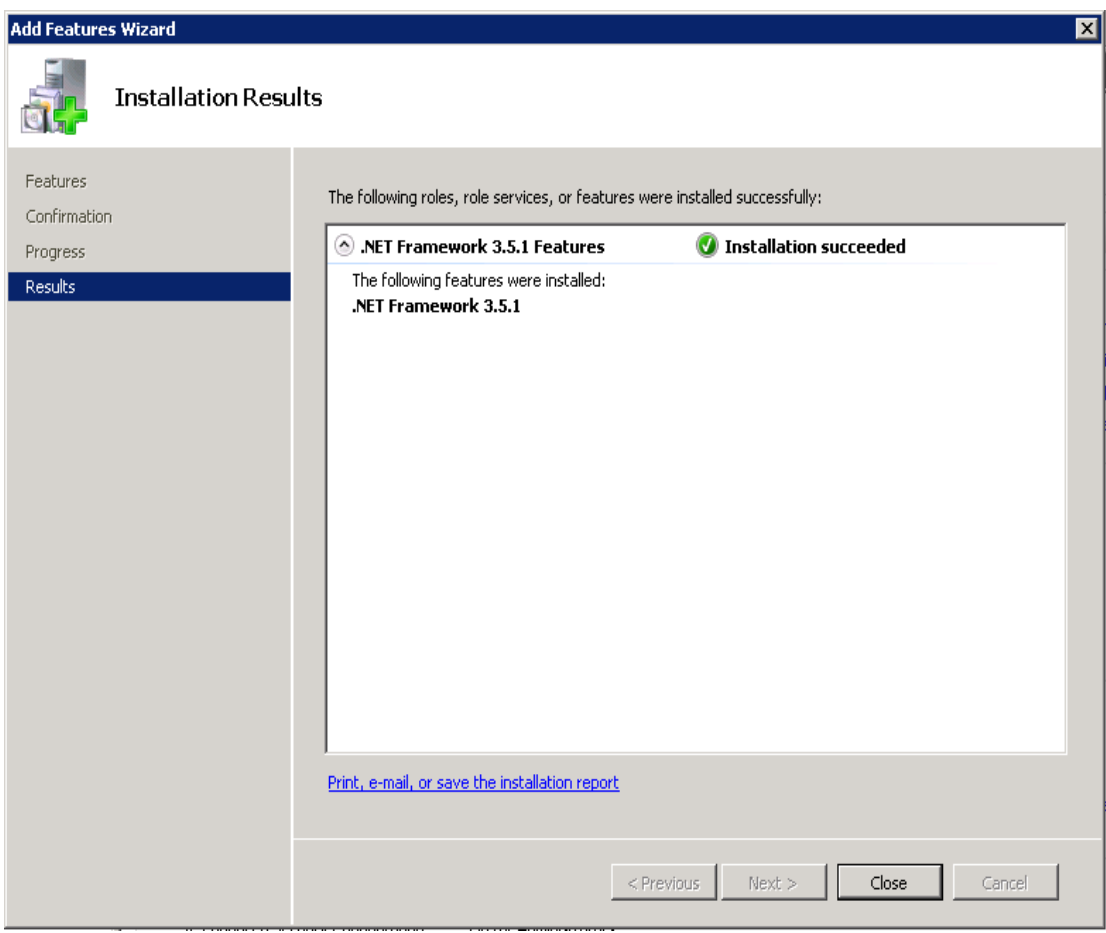

Figure 37

7 Click **Close,** and then close the Server Manager.

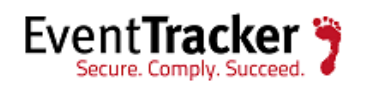

## <span id="page-40-0"></span>Windows 7 and Vista

### <span id="page-40-1"></span>Install and customize Web Server (IIS)

All features are not turned on while installing web server (IIS) on Windows 7. You need to manually turn on the features that essential for EventTracker to work properly, while installing web server (IIS). If web server (IIS) is already installed on Windows 7 system, check if the essential features are turned on. If not, do the following.

This section helps to install and turn on features in the Web Server (IIS) that is required for EventTracker.

- 1 Log on to Windows 7 or Vista system(s) where you want to install EventTracker.
- 2 Select the **Start button,** select **Control Panel,** and then select **Programs and Features**.

Programs and Features window displays.

| <b>Control Panel Home</b>             |                                                                                              |                              |                     |                |                       |
|---------------------------------------|----------------------------------------------------------------------------------------------|------------------------------|---------------------|----------------|-----------------------|
|                                       | Uninstall or change a program                                                                |                              |                     |                |                       |
| View installed updates                | To uninstall a program, select it from the list and then click Uninstall, Change, or Repair. |                              |                     |                |                       |
| Turn Windows features on or           |                                                                                              |                              |                     |                |                       |
| off                                   | Organize v                                                                                   |                              |                     |                |                       |
| Install a program from the<br>network | ×<br>Name                                                                                    | Publisher                    | <b>Installed On</b> | Size           | Version               |
|                                       | <b>4</b> Adobe AIR                                                                           | Adobe Systems Inc.           | 10/18/2012          |                | 1.5.0.7220            |
|                                       | Adobe ExtendScript Toolkit CS4                                                               | Adobe Systems Incorporated   | 10/18/2012          | 28.3 MB        | 3.0.0                 |
|                                       | Adobe Flash Player 11 ActiveX                                                                | Adobe Systems Incorporated   | 3/13/2013           |                | 6.00 MB 11.6.602.180  |
|                                       | Adobe Flash Player 11 Plugin                                                                 | Adobe Systems Incorporated   | 3/13/2013           |                | 6.00 MB 11.6.602.180  |
|                                       | Adobe Help Viewer 2                                                                          | Adobe Systems Incorporated   | 10/18/2012          | 1.63 MB        | 2.0.25                |
|                                       | Adobe Reader XI (11.0.02)                                                                    | Adobe Systems Incorporated   | 2/21/2013           | 126 MB 11.0.02 |                       |
|                                       | RH Adobe RoboHelp 8                                                                          | Adobe Systems Incorporated.  | 1/30/2013           |                | 8.0                   |
|                                       | AMD Catalyst Install Manager                                                                 | Advanced Micro Devices, Inc. | 10/18/2012          |                | 16.8 MB 3.0.851.0     |
|                                       | Crystal Reports Basic Runtime for Visual Studio 2008                                         | <b>Business Objects</b>      | 10/18/2012          |                | 34.3 MB 10.5.1.0      |
|                                       | EventTracker                                                                                 | Prism Microsystems, Inc.     | 3/18/2013           | 406 MB 7.4     |                       |
|                                       | <b>FTDownloader</b>                                                                          | FTDownloader.com             | 12/17/2012          |                | 2.1 Build 26473       |
|                                       | Intel® Management Engine Components                                                          | <b>Intel Corporation</b>     | 10/18/2012          |                | 20.4 MB 8.0.0.1351    |
|                                       | III Intel® Trusted Connect Service Client                                                    | <b>Intel Corporation</b>     | 10/18/2012          |                | 4.80 MB 1.23.216.0    |
|                                       | IP Messenger for Win                                                                         |                              | 10/22/2012          |                |                       |
|                                       | (a) LiveUpdate 3.3 (Symantec Corporation)                                                    | <b>Symantec Corporation</b>  | 10/25/2012          |                | 3.3.0.96              |
|                                       | Microsoft Office Professional 2007                                                           | <b>Microsoft Corporation</b> | 1/31/2013           |                | 12.0.4518.1014        |
|                                       | Microsoft Office Visio Professional 2007                                                     | <b>Microsoft Corporation</b> | 3/1/2013            |                | 12.0.4518.1014        |
|                                       | Microsoft Save as PDF or XPS Add-in for 2007 Micros                                          | <b>Microsoft Corporation</b> | 2/8/2013            |                | 132 KB 12.0.4518.1014 |
|                                       | Microsoft SQL Server 2005                                                                    | <b>Microsoft Corporation</b> | 10/18/2012          |                |                       |
|                                       | Ħ<br>Microsoft SQL Server Management Studio Express                                          | <b>Microsoft Corporation</b> | 10/18/2012          | 109 MB         | 9.00.5000.00          |
|                                       | Microsoft SQL Server Native Client                                                           | <b>Microsoft Corporation</b> | 10/18/2012          | 2.58 MB        | 9.00.5000.00          |
|                                       | Microsoft SQL Server Setup Support Files (English)                                           | <b>Microsoft Corporation</b> | 10/18/2012          | 20.0 MB        | 9.00.5000.00          |
|                                       | Microsoft SQL Server VSS Writer                                                              | <b>Microsoft Corporation</b> | 10/18/2012          | 679 KB         | 9.00.5000.00          |
|                                       | Microsoft Visual C++ 2010 x86 Redistributable - 10.0                                         | <b>Microsoft Corporation</b> | 10/18/2012          |                | 11.0 MB 10.0.30319    |
|                                       | Currently installed programs<br>36 programs installed<br>Total size: 1.35 GB                 |                              |                     |                |                       |

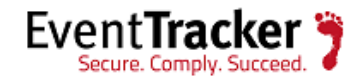

3 Click **Turn Windows features on or off** on the left pane.

Windows Features window displays.

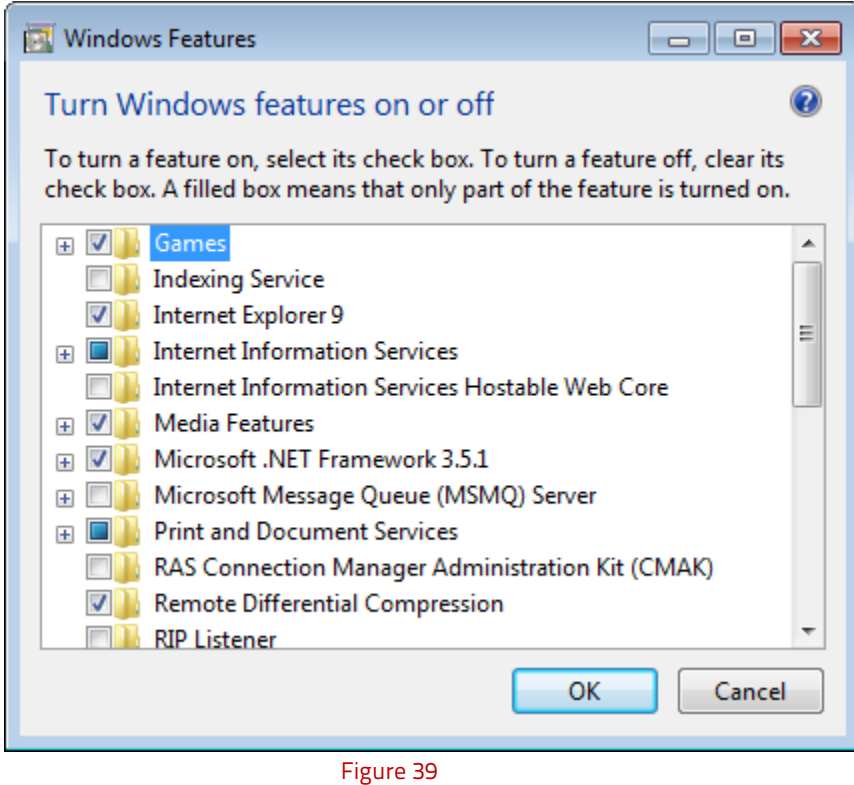

4 Expand **Internet Information Services** and then select **Web Management Tools.**

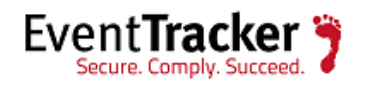

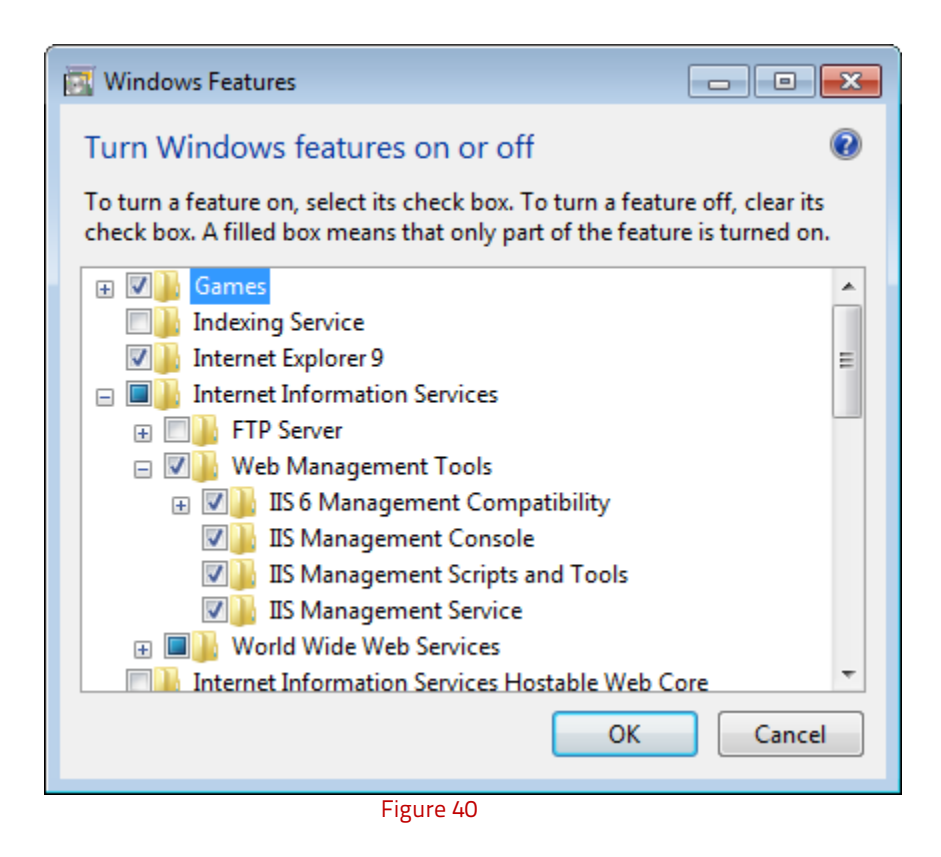

5 Expand "IIS6 Management compatibility" and select all the features.

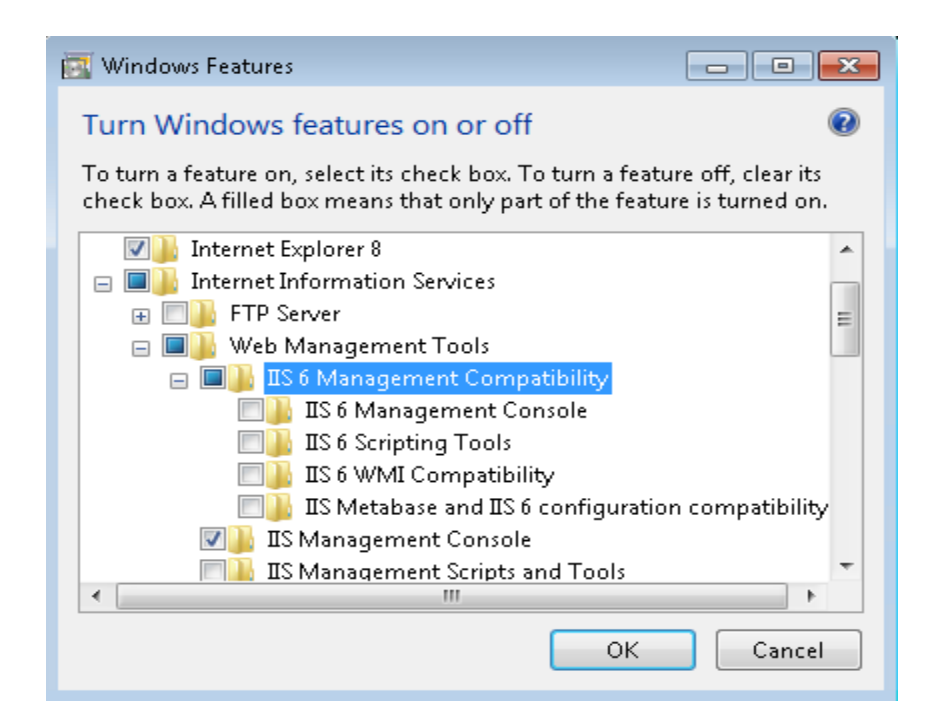

Figure 41

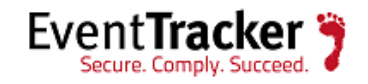

- 6 Select the all features of **Web Management Tools**, if it is not selected.
- 7 In **Internet Information Services** node**,** select **World Wide Web Services,** and then select **Application Development Features.**

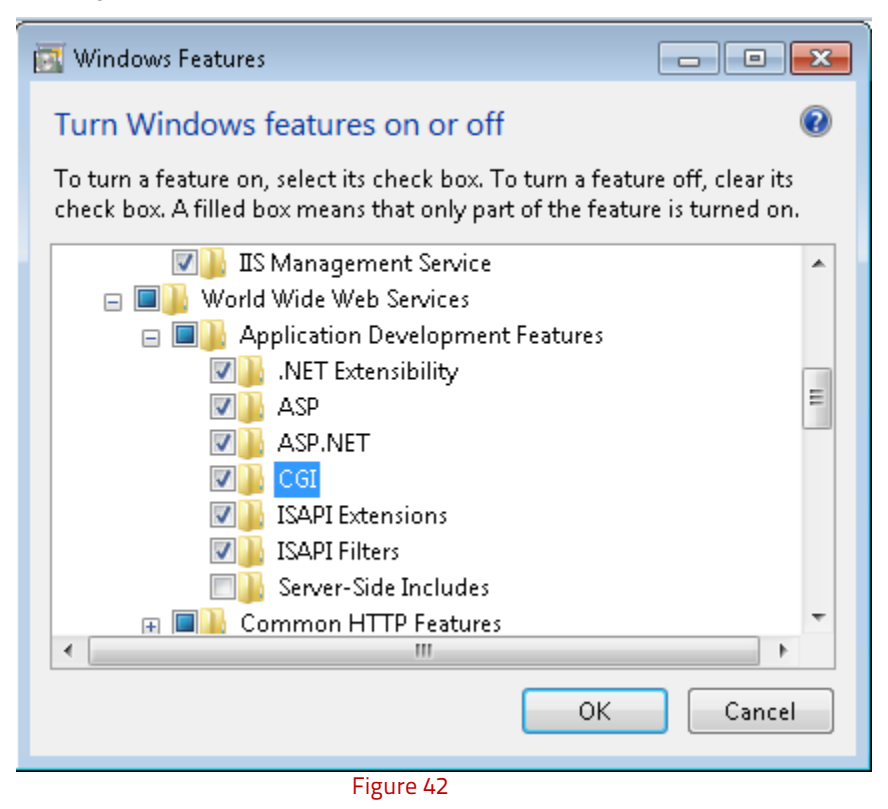

- 8 Select the following features .**NET Extensibility, ASP.NET, CGI, ISAPI Extensions, ISAPI Filters** etc if it is not selected.
- 9 In **Performance Features**, select **Static Content Compression.**

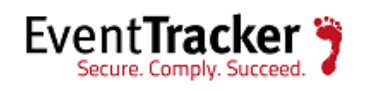

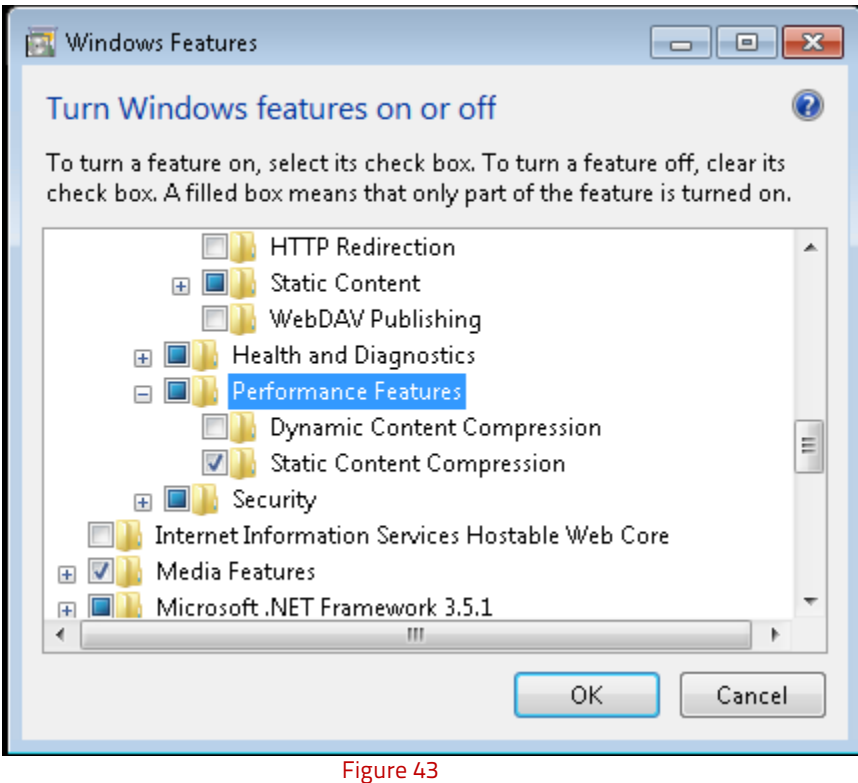

10 Select the **OK** button.

A message displays stating that installation is in progress status.

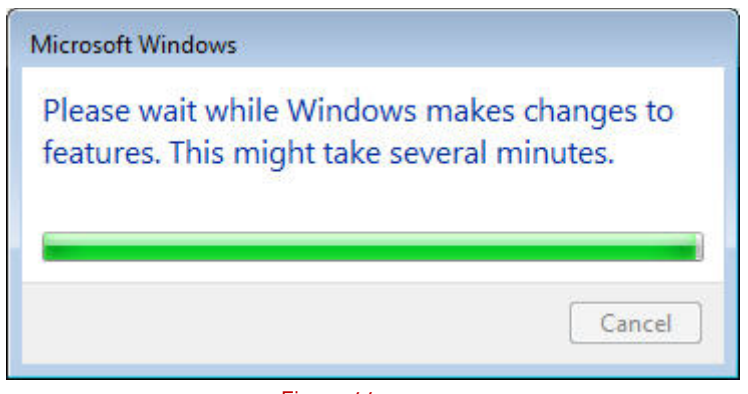

Figure 44

**NOTE**: In Windows 7, install.NET using .exe file.

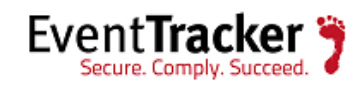

## <span id="page-45-0"></span>Windows 2K3 Server

### <span id="page-45-1"></span>Install and customize IIS Web Server

- 1 Log on to Windows 2K3 system where you want to install EventTracker.
- 2 Select the **Start button,** select **Control Panel,** and then select **Add or Remove Programs**.

Add or Remove Programs window displays.

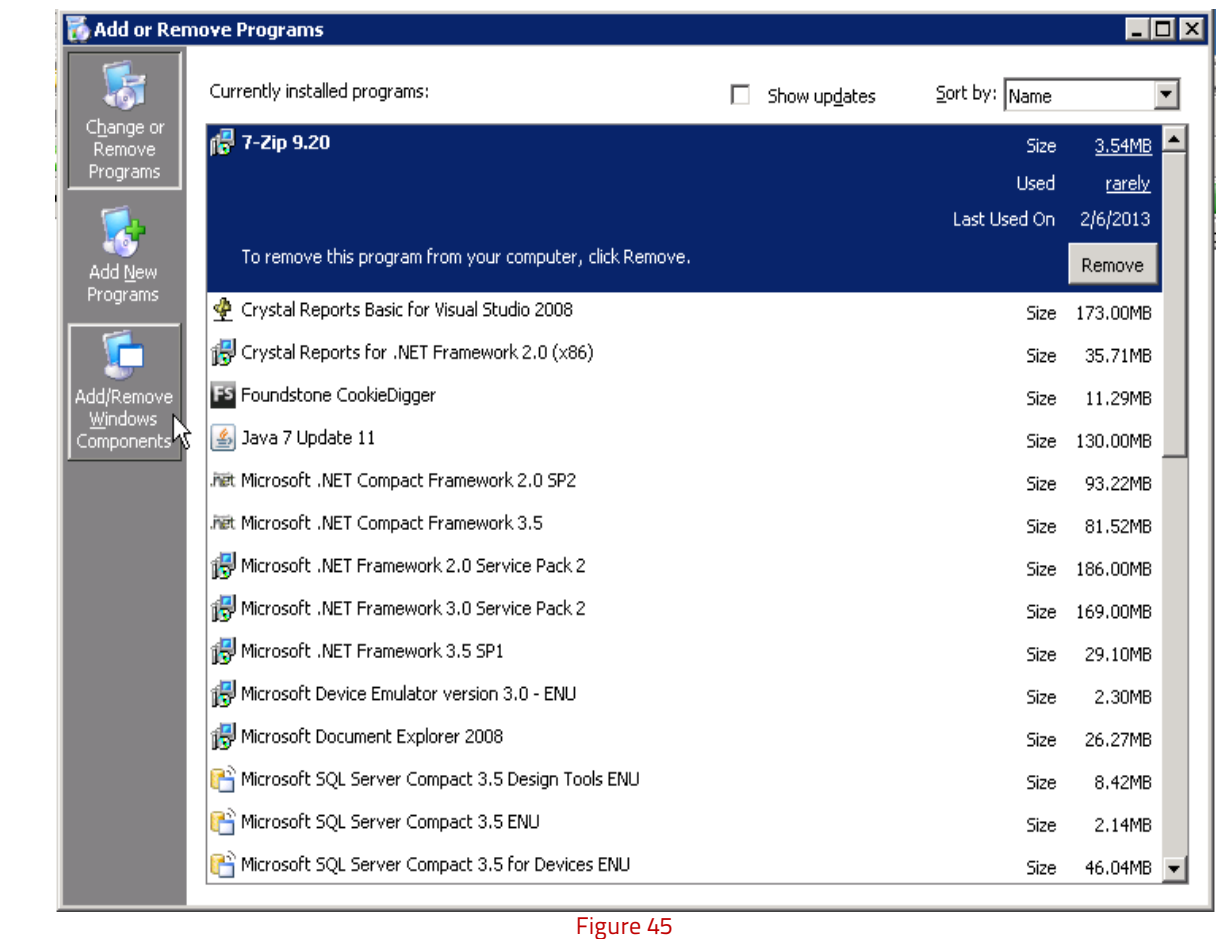

#### 3 Select **Add/Remove Windows Components.**

Windows Component Wizard displays.

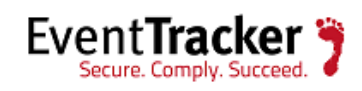

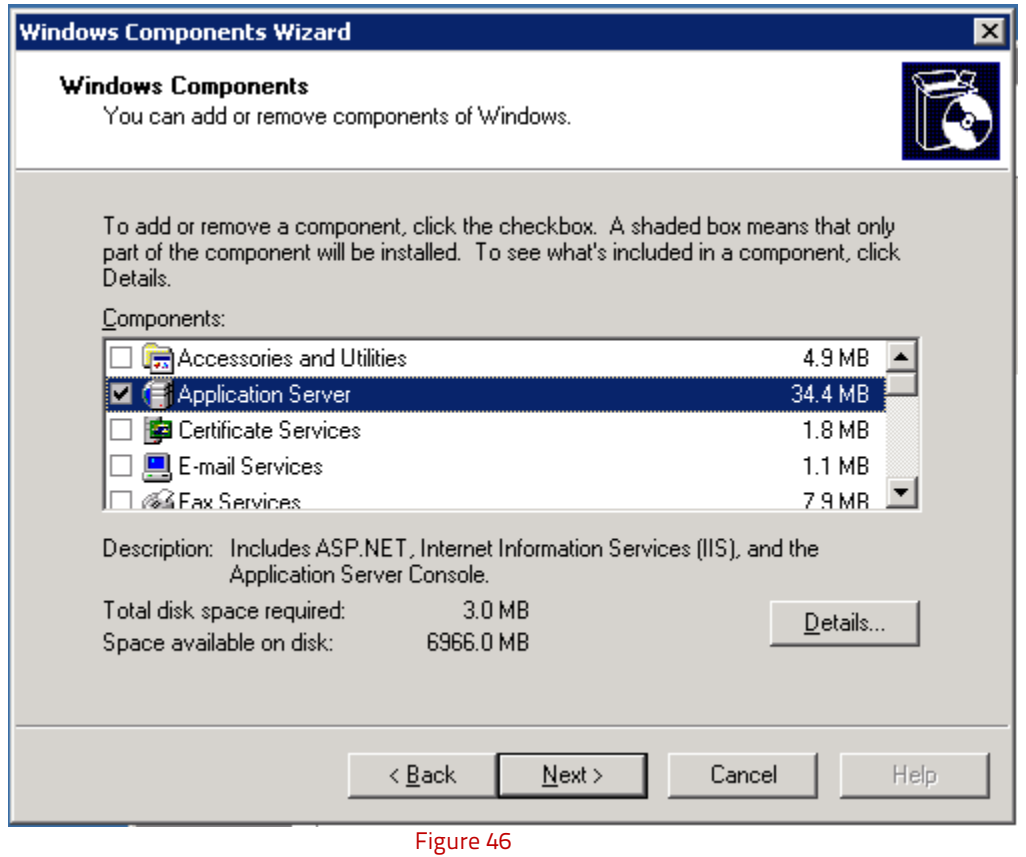

4 Select **Application Server,** and then select **Details** to view the details of the components. Application Server window displays.

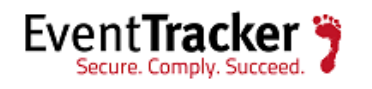

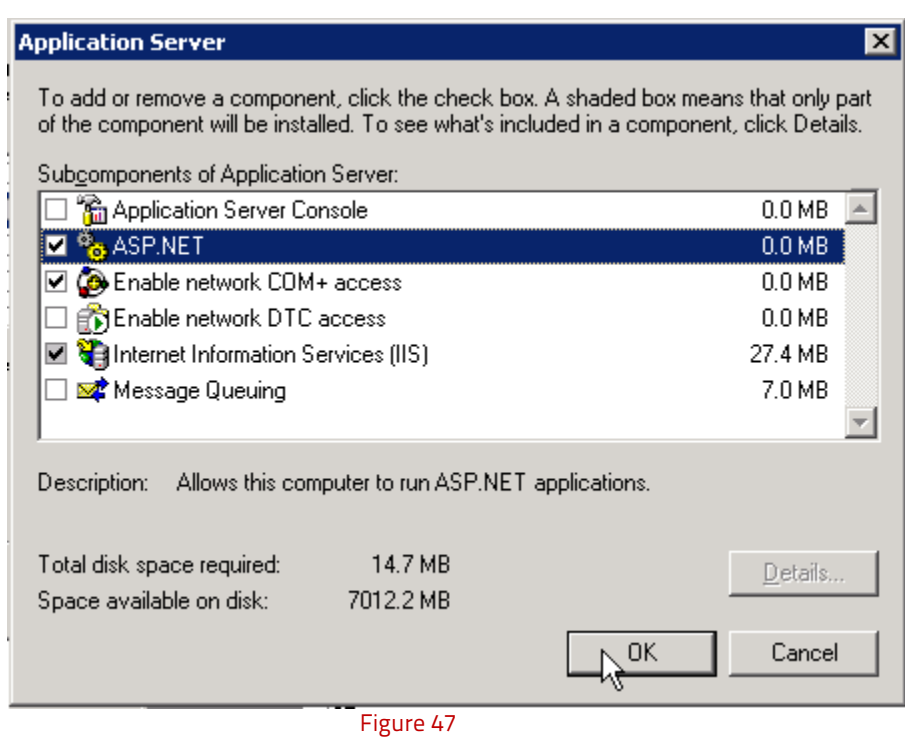

- 5 Select **ASP.NET**, **Internet Information Services (IIS),** and then click **OK.**
- 6 In **Windows Component Wizard** window, select **Next >.**

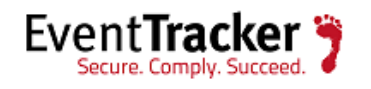

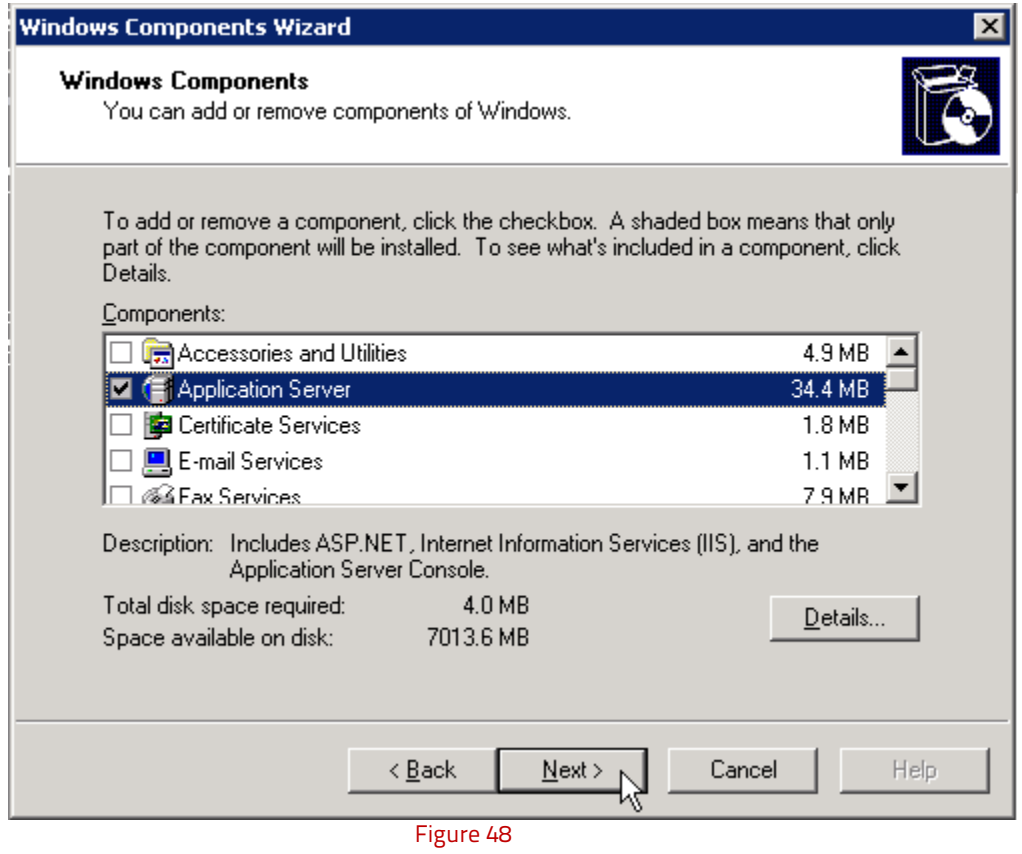

IIS installation is in progress.

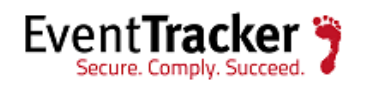

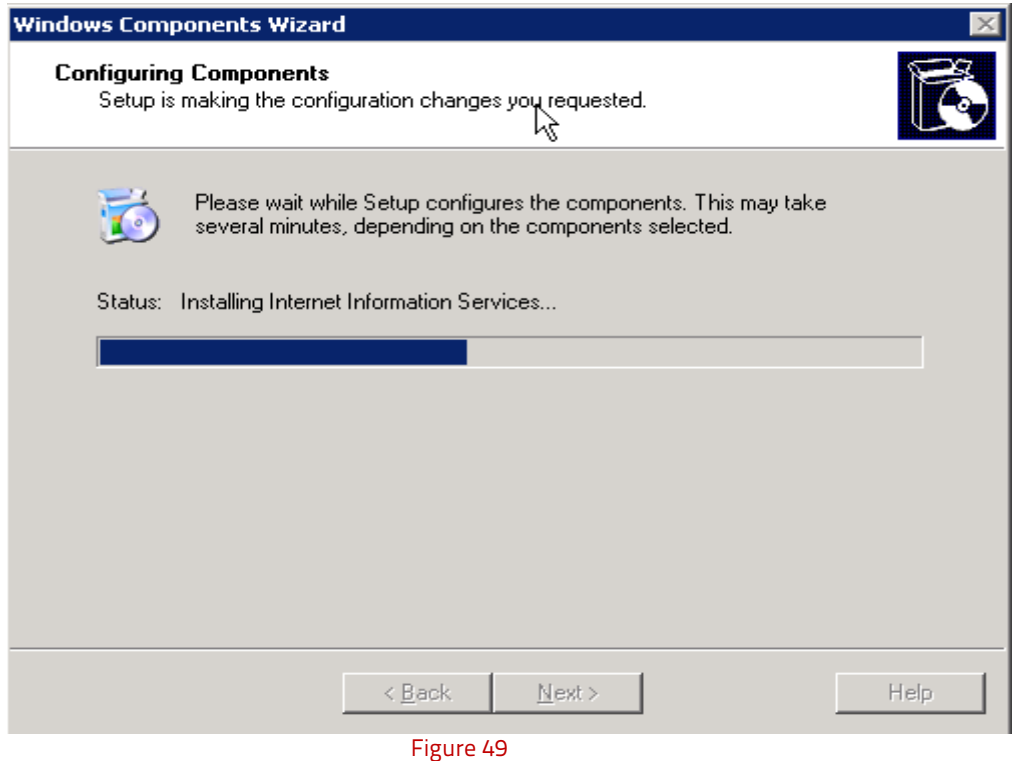

Once installation is complete **Completing Windows Component Wizard** displays.

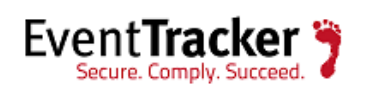

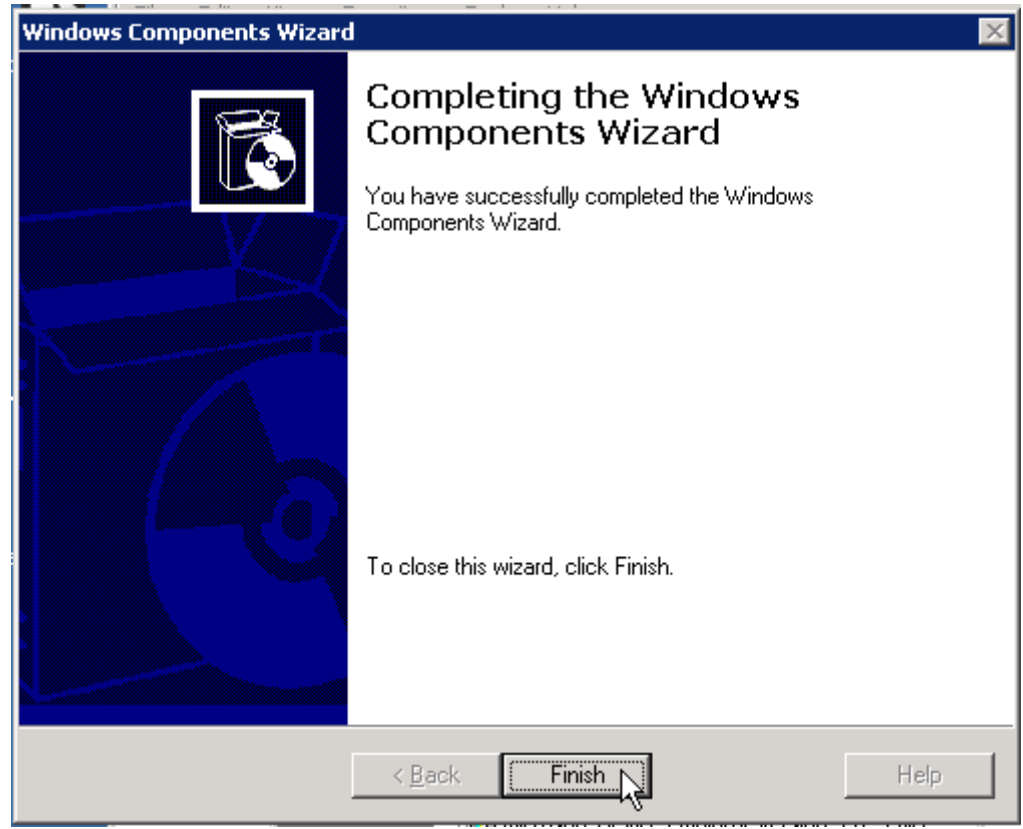

Figure 50

7 Click the **Finish** button.

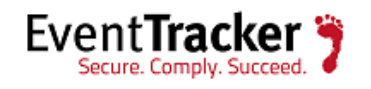

# <span id="page-51-0"></span>IIS Settings in Windows 2008 / 2008 R2 / 2012 / 2012 R2

Please ensure that IIS Settings under Application Pools are as follows in Windows 2008/2008 R2/2012/2012 R2.

- 1. Open Internet Information Services (IIS) Manager.
- 2. Select **Application Pools** node, select **Classic .Net AppPool**, and then select **Advanced Settings**….
- 3. In **(General)** pane, select **.NET Framework Version** as **v2.0**.
- 4. In **Process Model** pane, select **Identity** as **NetworkService** and then click **Apply**.

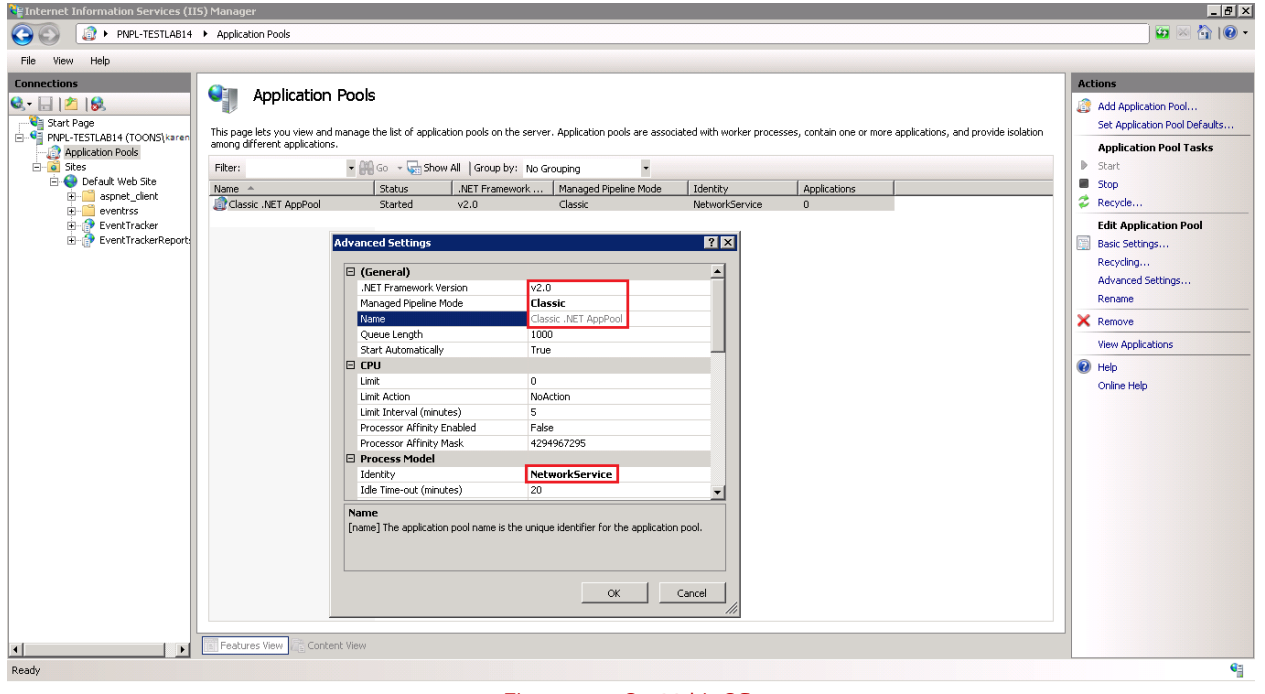

Figure 51 – On 32 bit OS

In 64 bit OS, **Enable 32-Bit Applications** must be set to **True**. Please refer Figure 45.

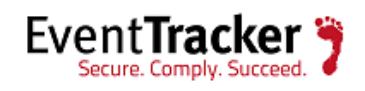

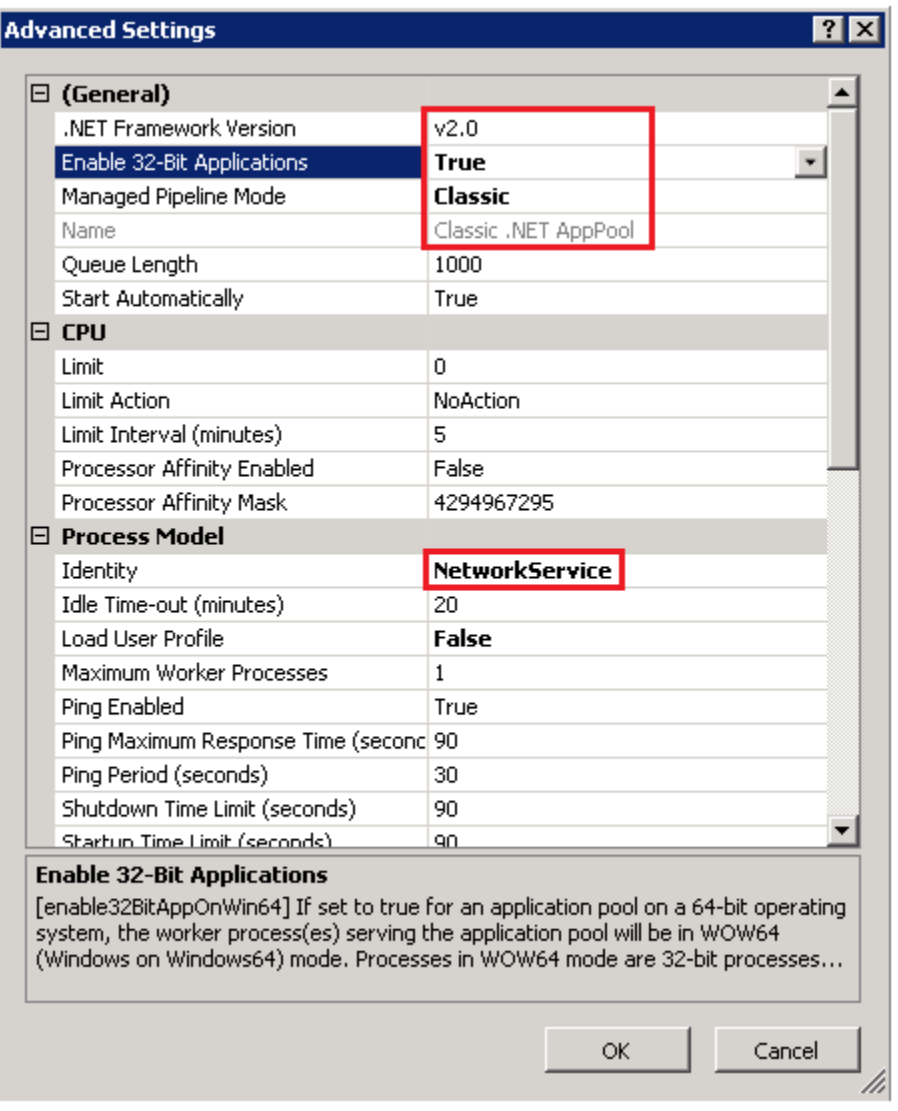

Figure 52 – On 64 bit OS

**NOTE: For the customers using EventTracker v7.6, make sure that you select .NET Framework version 4.0.**

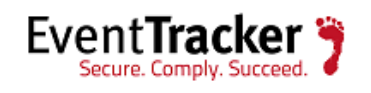